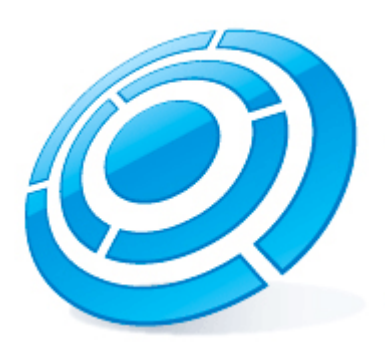

# Калькулятор платформ ITV | Axxonsoft

Руководство пользователя

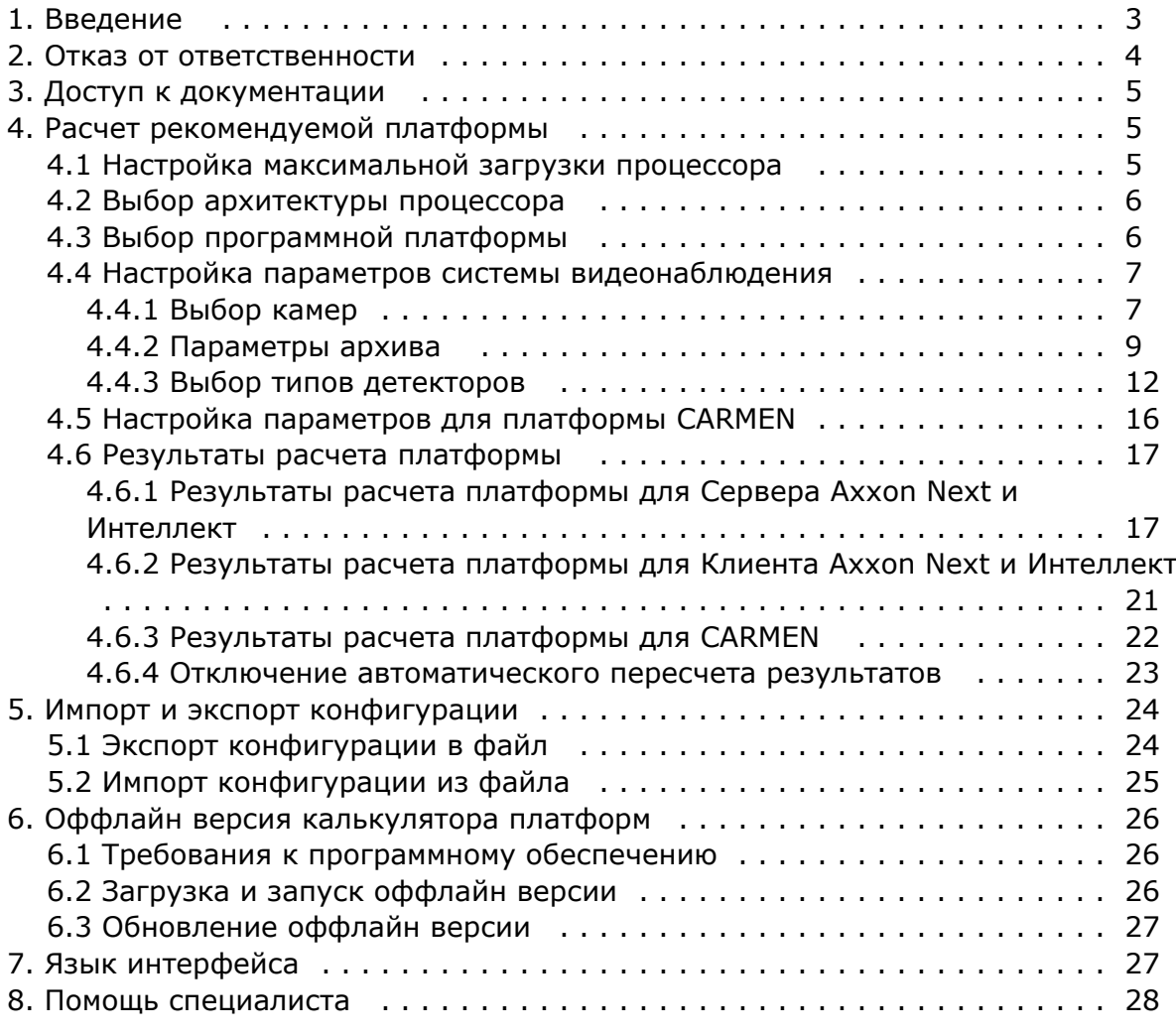

## <span id="page-2-0"></span>**Введение**

#### **На странице:**

- [Назначение документа](#page-2-1)
- [Общие сведения о калькуляторе](#page-2-2)  [платформ ITV | Axxonsoft](#page-2-2)
- [Общие сведения об алгоритме расчета](#page-3-1)  [платформы для Axxon Next и Интеллект](#page-3-1)

### <span id="page-2-1"></span>**Назначение документа**

Настоящий документ предназначен для специалистов отдела продаж и проектировщиков систем видеонаблюдения на базе программных продуктов Axxon Next и Axxon Intellect. В документе представлена следующая информация:

- 1. Назначение калькулятора платформ ITV | Axxonsoft.
- 2. Работа с калькулятором платформ ITV | Axxonsoft.

### <span id="page-2-2"></span>**Общие сведения о калькуляторе платформ ITV | Axxonsoft**

Калькулятор платформ ITV | Axxonsoft находится по адресу<https://sale.axxonsoft.com/calc/calculator.jsf>

Калькулятор платформ ITV | Axxonsoft позволяет по входным данным (количеству камер, области применения, требованиям к архиву, используемым детекторам и т.д.) определять следующую информацию:

1. Возможные варианты платформ, количество серверов и среднюю загрузку. Под платформой понимается модель процессора или решение IPDROM (подбор решения IPDROM недоступен в английской версии калькулятора платформ ITV | Axxonsoft).

#### **Внимание!**

Результаты подбора аппаратных платформ могут изменяться как в сторону увеличения, так и в сторону уменьшения аппаратной конфигурации в зависимости от используемой модели камеры, настроек камеры, экспозиции изображения. Использование дополнительных объектов может привести к увеличению аппаратной конфигурации.

2. Размер архива.

#### **Внимание!**

Данные по размеру дисковой подсистемы носят ознакомительный характер. Для точного расчета необходимо использовать калькулятор производителя камеры - см. [Параметры архива.](#page-8-0)

- 3. Суммарный поток от IP-устройств, исходящий поток и поток на запись в системе видеонаблюдения.
- 4. Количество камер, которые Клиент может отображать на одной раскладке.

Данные по размеру архива и загрузке сервера носят ознакомительный характер и должны использоваться только для целей планирования конфигураций.

Калькулятор платформ ITV | Axxonsoft позволяет производить расчет параметров как для систем, использующих IPкамеры, так и для систем, использующих аналоговые камеры, а также для гибридных систем.

Также калькулятор платформ ITV | Axxonsoft позволяет производить расчет платформы для распознавателя автомобильных номеров CARMEN. По входным данным (положение и количество видеокамер, тип распознавателя, страна-эмитент номеров автомобилей) рассчитываются следующие параметры:

- 1. Возможные варианты платформ.
- 2. Количество серверов.
- 3. Возможные разрешения части кадра, используемой для распознавания.
- 4. Требуемое количество каналов распознавания, которое необходимо будет приобрести.

### <span id="page-3-1"></span>**Общие сведения об алгоритме расчета платформы для Axxon Next и Интеллект**

Расчет платформы осуществляется в следующей последовательности:

- 1. Определение назначения потока (отображение, запись, архив).
- 2. Расчет количества серверов исходя из ограничений, накладываемых используемыми детекторами.
- 3. Расчет суммарной загрузки для каждого типа потока.
- 4. Расчет количества серверов исходя из рассчитанной суммарной загрузки и заданной максимальной загрузки процессора.
- 5. Общее количество серверов в системе рассчитывается как максимум из количества серверов по ограничениям для детектора и количества серверов по суммарной загрузке.

## <span id="page-3-0"></span>**Отказ от ответственности**

#### **На странице:**

- [Важное примечание](#page-3-2)
- [Отказ от ответственности](#page-3-3)
- [Подтверждение принятия данных](#page-3-4)  [условий](#page-3-4)

#### <span id="page-3-2"></span>**Важное примечание**

Программа КАЛЬКУЛЯТОР ПЛАТФОРМ ITV | AXXONSOFT предназначена только для ознакомительных целей. Оценки и рекомендации, полученные с помощью программы КАЛЬКУЛЯТОР ПЛАТФОРМ ITV | AXXONSOFT, основаны на ограниченном числе тестовых сценариев доступных компании ITV | AxxonSoft. Пользователь программы КАЛЬКУЛЯТОР ПЛАТФОРМ ITV | AXXONSOFT («Пользователь») осознает и соглашается, что каждая установка системы безопасности является уникальной, и фактические результаты полученные в системе Пользователя, будут отличаться от результатов полученных с помощью КАЛЬКУЛЯТОР ПЛАТФОРМ.Таким образом, Пользователь может использовать оценки полученные с помощью КАЛЬКУЛЯТОР ПЛАТФОРМ ITV | AXXONSOFT, с условием, что он сделает собственные выводы о точности таких оценок и их применении.Компания ITV | AxxonSoft и/или ее представители ни при каких обстоятельствах не несут ответственности за ущерб любого характера, полученный в результате использования данных, вычисленных с помощью программы КАЛЬКУЛЯТОР ПЛАТФОРМ ITV | AXXONSOFT.

#### <span id="page-3-3"></span>**Отказ от ответственности**

Данное программное обеспечение поставляется «как есть» без явных или подразумеваемых гарантий. Ответственность за результат работы и производительность ПО лежит на пользователе.Компания ITV | AxxonSoft отказывается от всех гарантий, выраженных или подразумеваемых. Компания ITV | AxxonSoft не несет ответственности за потерю данных, потерю прибыли, потерю контрактов и другие последствия.

#### <span id="page-3-4"></span>**Подтверждение принятия данных условий**

При первом запуске калькулятора платформ будет выведено окно, содержащее приведенную выше информацию. Для продолжения работы с калькулятором следует нажать на кнопку **Принять**.

#### Важное примечание:

Программа КАЛЬКУЛЯТОР ПЛАТФОРМ ITV | AXXONSOFT предназначена только для ознакомительных целей. Оценки и рекомендации, полученные с помощью программы КАЛЬКУЛЯТОР ПЛАТФОРМ ITV | AXXONSOFT, основаны на ограниченном числе тестовых сценариев доступных компании ITV | AxxonSoft .Пользователь программы КАЛЬКУЛЯТОР ПЛАТФОРМ ITV | AXXONSOFT («Пользователь») осознает и соглашается, что каждая установка системы безопасности является уникальной, и фактические результаты полученные в системе Пользователя, будут отличаться от результатов полученных с помощью КАЛЬКУЛЯТОР ПЛАТФОРМ ITV | AXXONSOFT.Таким образом, Пользователь может использовать оценки полученные с помощью КАЛЬКУЛЯТОР ПЛАТФОРМ ITV | AXXONSOFT, с условием, что он сделает собственные выводы о точности таких оценок и их применении.Компания ITV | AxxonSoft и/или ее представители ни при каких обстоятельствах не несут ответственности за ущерб любого характера, полученный в результате использования данных, вычисленных с помощью программы КАЛЬКУЛЯТОР ПЛАТФОРМ ITV | AXXONSOFT.

#### Отказ от ответственности:

Данное программное обеспечение поставляется «как есть» без явных или Ответственность подразумеваемых гарантий. за результат работы И производительность ПО лежит на пользователе. Компания ITV | AxxonSoft отказывается от всех гарантий, выраженных или подразумеваемых. Компания ITV | AxxonSoft не несет ответственности за потерю данных, потерю прибыли, потерю контрактов и другие последствия.

Нажимая кнопку "Принять" Вы соглашаетесь с вышеуказанными условиями.

Принять

<span id="page-4-0"></span>В противном случае следует закрыть вкладку с калькулятором платформ в браузере.

## **Доступ к документации**

Для перехода на страницу онлайн-документации по калькулятору платформ ITV | Axxonsoft необходимо в меню **Доку ментация** выбрать требуемый язык документации. На данный момент документация доступна на русском и английском языке.

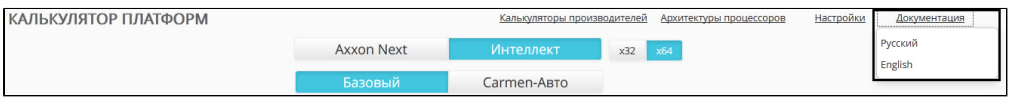

## <span id="page-4-1"></span>**Расчет рекомендуемой платформы**

Расчет требуемой платформы производится в следующем порядке:

- 1. Определить и указать максимально возможную загрузку процессора на компьютерах в программноаппаратной системе видеонаблюдения и аудиоконтроля.
- 2. Определить и указать допустимые архитектуры процессоров для использования в платформе программноаппаратной системы видеонаблюдения и аудиоконтроля.
- 3. Настроить входные параметры для расчета платформы: выбрать программную платформу, модели видеокамер, используемые видеокодеки и пр.

## <span id="page-4-2"></span>**Настройка максимальной загрузки процессора**

Калькулятор платформ позволяет задать максимальную загрузку процессоров. Исходя из данного параметра рассчитывается количество серверов в системе видеонаблюдения.

Настройка максимальной загрузки процессора осуществляется следующим образом:

#### 1. На странице **Калькулятор платформ** нажать на кнопку **Настройки**.

ΚΑΛΙΜΥΛΙΑΤΟΡ ΠΛΑΤΦΟΡΜ ΙΤΥ | ΑΧΧΟΝSΟFT Экспорт проекта / Импорт проекта Оффлайн версия Калькуляторы производителей Архитектуры процессоров Настройки Документация

2. Будет отображено окно настройки параметров калькулятора.

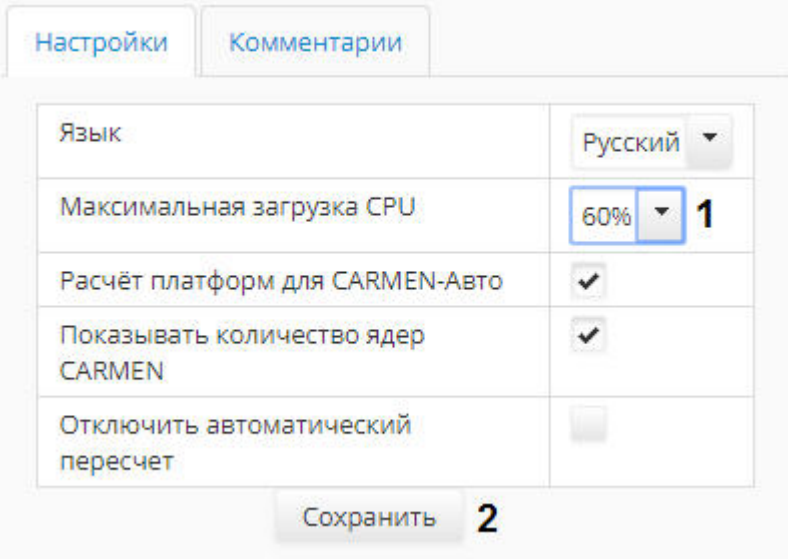

- 3. Выбрать требуемое значение максимальной загрузки процессора из раскрывающегося списка **Максимальная загрузка CPU** (**1**).
- 4. Нажать на кнопку **Сохранить** (**2**). Изменения будут сохранены, а окно настройки параметров калькулятора будет закрыто.

<span id="page-5-0"></span>Настройка максимальной загрузки процессора завершена.

## **Выбор архитектуры процессора**

Калькулятор платформ позволяет при выборе платформы учитывать архитектуру процессора, и исключать из результатов поиска процессоры с неподходящей архитектурой. Выбора допустимых архитектур производится при помощи списка **Архитектура процессора** на странице **Калькулятор платформ**. В данном списке необходимо флажками отметить типы архитектуры, платформы с которыми следует включать в результаты поиска.

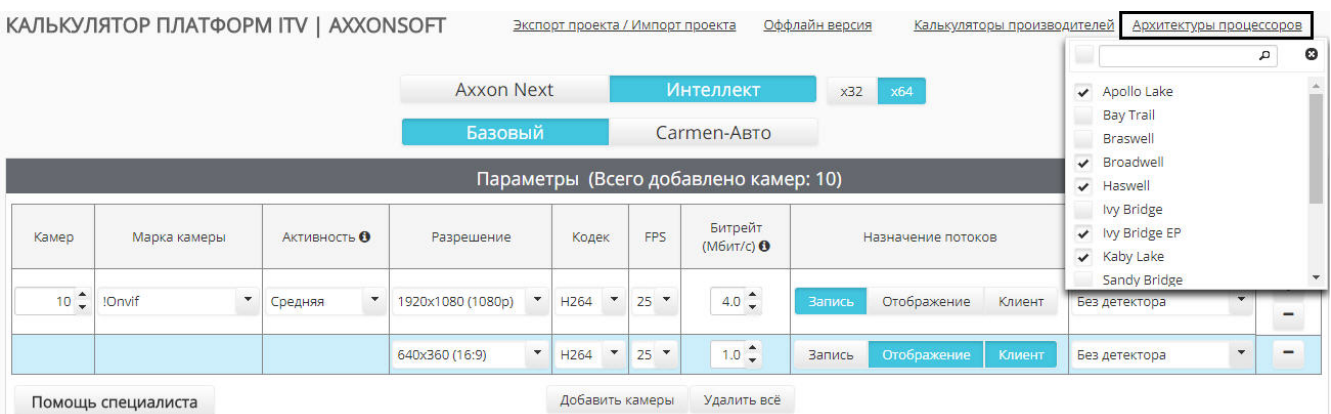

Для поиска требуемой архитектуры в списке можно воспользоваться строкой поиска в верхней части раскрывающегося списка.

## <span id="page-5-1"></span>**Выбор программной платформы**

Выбор аппаратной платформы зависит от того, какую программную платформу предполагается использовать: *Axxon Next*, *Интеллект* базовый или *Интеллект* с распознавателем *CARMEN*.

#### **Примечание.**

Возможность выбора распознавателя CARMEN для расчета платформы по умолчанию отключена, если предпочитаемым языком браузера выбран русский язык. Ее включение описано в разделе [Настройка](#page-15-0)  [параметров для платформы CARMEN.](#page-15-0)

Если предпочитаемый язык браузера английский, данная возможность по умолчанию включена.

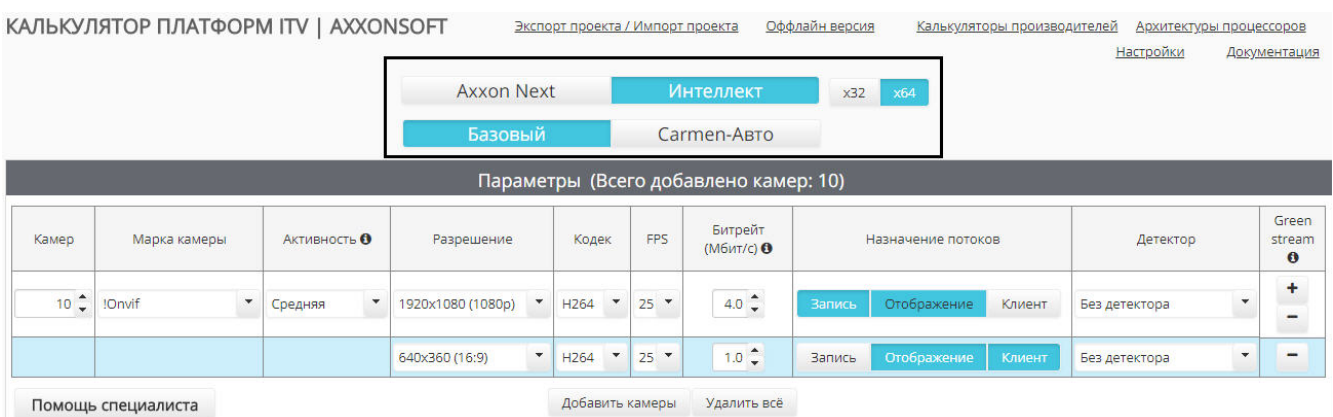

По умолчанию расчет платформы ведется для 64-битной системы и 64-битных модулей. При использовании камер, которые не поддерживают режим x64 (устаревшие модели камер, полный список которых доступен на странице [Docu](https://doc.axxonsoft.com/confluence/display/DDP/Documentation+Drivers+Pack) [mentation Drivers Pack\)](https://doc.axxonsoft.com/confluence/display/DDP/Documentation+Drivers+Pack) или при установке ПО на 32-ух битную операционную систему необходимо выбрать режим x32.

#### **Внимание!**

Рекомендуется использовать режим x64, поскольку в режиме x32 накладываются следующие ограничения:

- 1. В режиме x32 количество используемой оперативной памяти ограничено 3ГБ
- 2. Некоторые детекторы не поддерживают работу в режиме x32. Список таких детекторов приведён в документации соответствующего продукта или вертикального решения.

Параметры, которые необходимо задать для расчета платформ при использовании распознавателя CARMEN, отличаются от тех, которые требуется задать при выборе платформ *Интеллект Базовый* или *Axxon Next*. В первом случае настройка параметров описана в разделе [Настройка параметров для платформы CARMEN,](#page-15-0) а во втором – в разделе [Настройка параметров системы видеонаблюдения](#page-6-0).

## <span id="page-6-0"></span>**Настройка параметров системы видеонаблюдения**

### <span id="page-6-1"></span>**Выбор камер**

#### **[Eng](https://doc.axxonsoft.com/confluence/display/calc80/Selecting+cameras)**

 Выбор камер, используемых в системе видеонаблюдения, производится на странице **Калькулятор платформ** в группе **Параметры**. Для добавления камер в список следует нажать на кнопку **Добавить конфигурацию**.

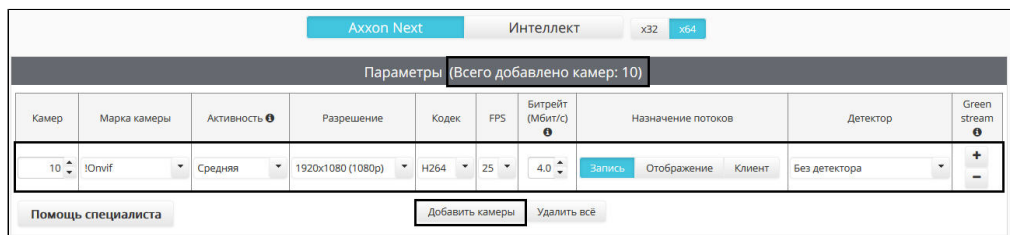

В шапке таблицы **Параметры** отображается общее количество камер, добавленных в конфигурацию.

#### **Примечание.**

Для удаления конфигурации следует нажать на кнопку **-** в столбце **Green stream**. Для удаления всех добавленных конфигураций следует нажать на кнопку **Удалить все**.

Калькулятор платформ позволяет использовать различные потоки для отображения видео, отправки на удаленные клиенты и записи в архив. По умолчанию при добавлении камер для этих целей задается один поток. Для добавления дополнительных потоков необходимо нажать на кнопку **+** в столбце **Green stream**. Дополнительный поток выделяется в таблице голубым цветом.

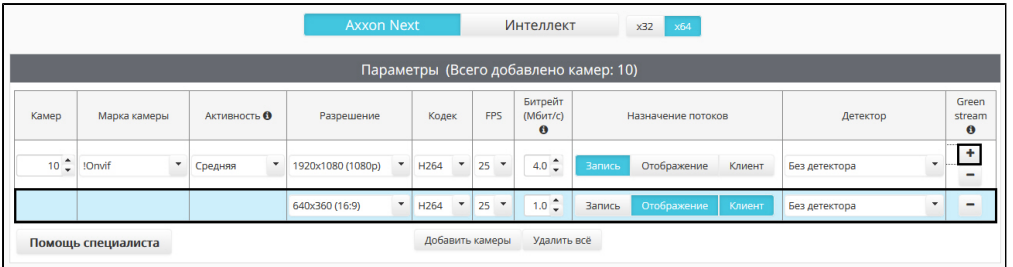

#### **Примечание.**

Для удаления потока следует нажать на кнопку **-** в столбце **Green stream**

Описание задаваемых параметров приведено в таблице.

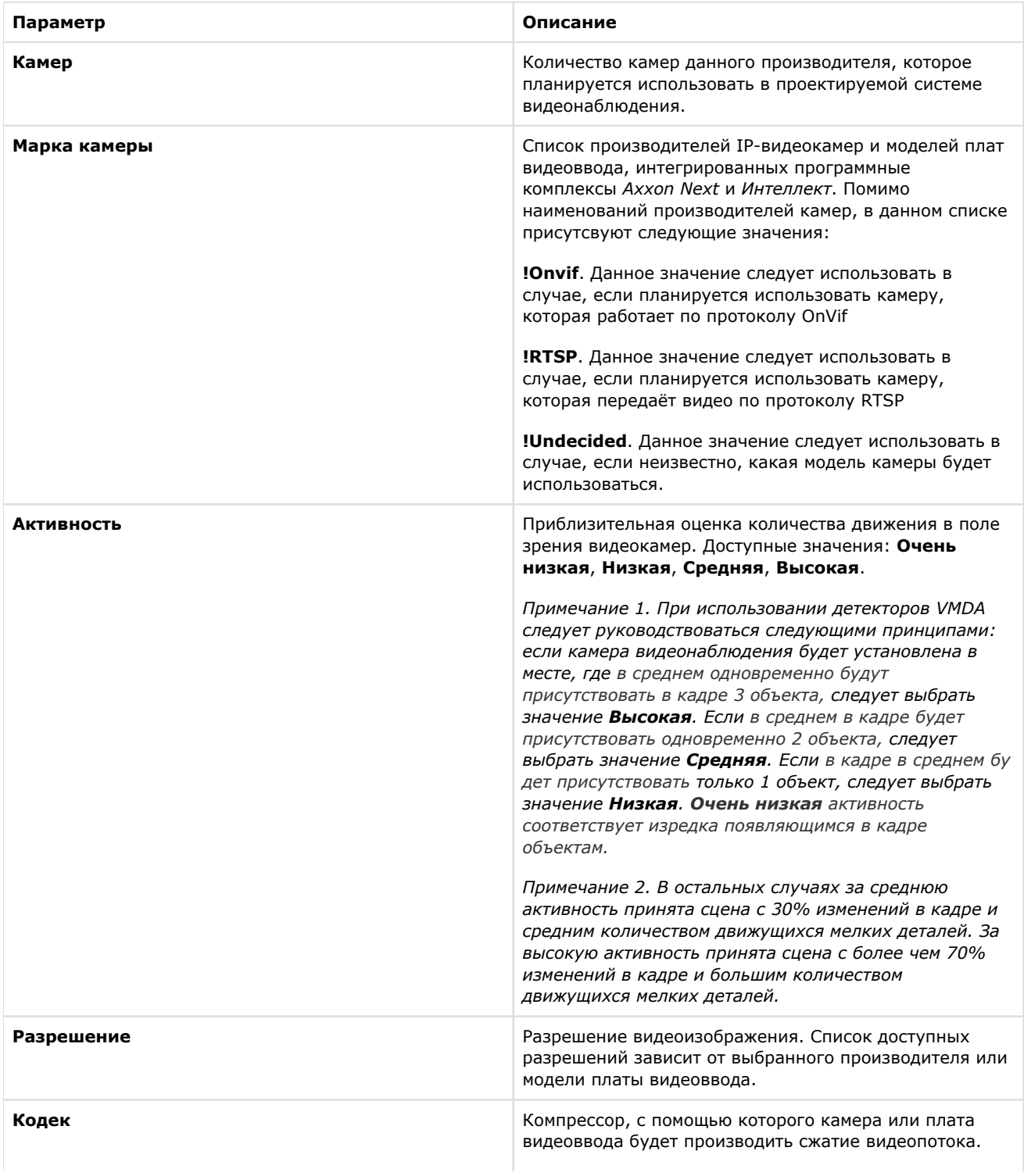

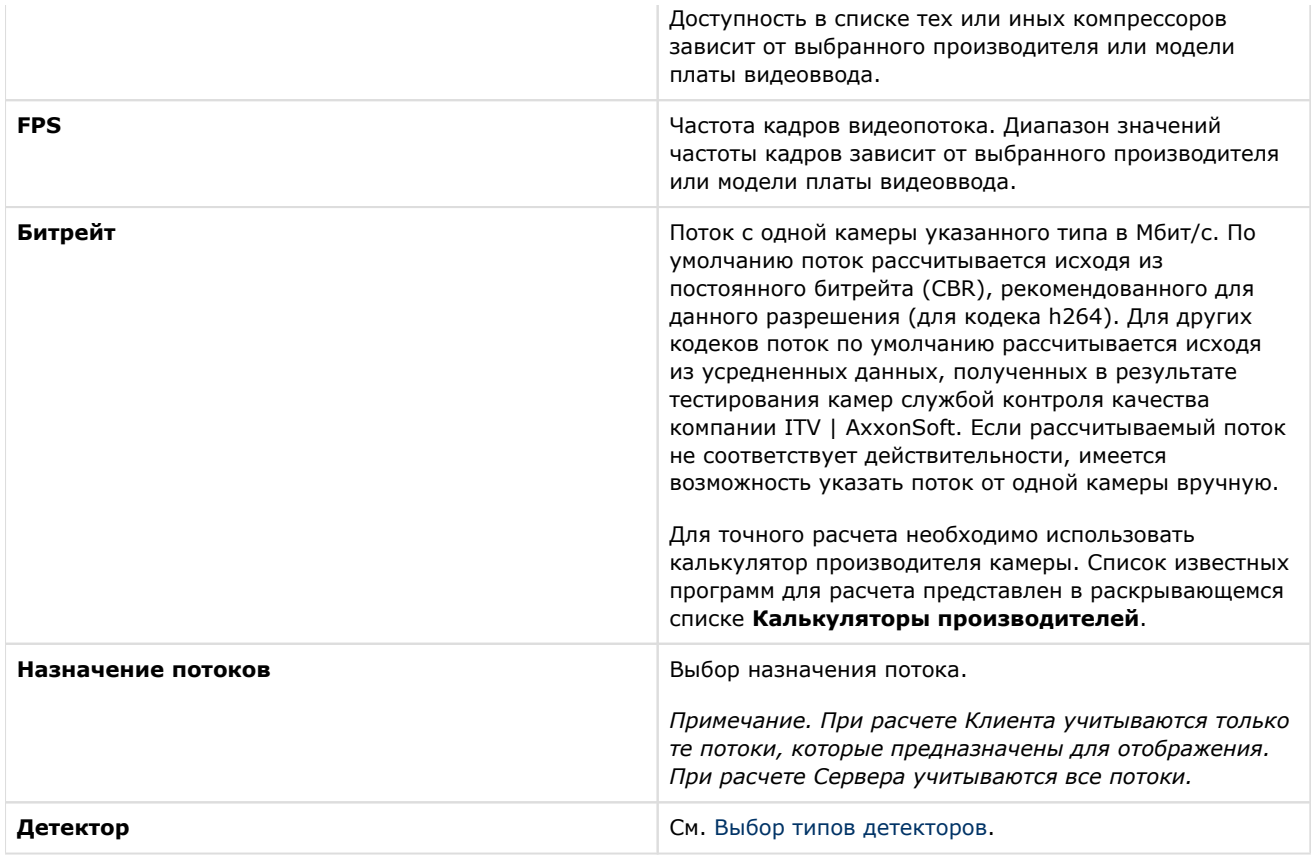

#### **Примечание.**

Если для камер добавлено несколько потоков, то параметры **Кодек**, **Разрешение**, **FPS** и **Битрейт** задаются для разных потоков отдельно.

### <span id="page-8-0"></span>**Параметры архива**

#### **[Eng](https://doc.axxonsoft.com/confluence/display/calc80/Archive+parameters)**

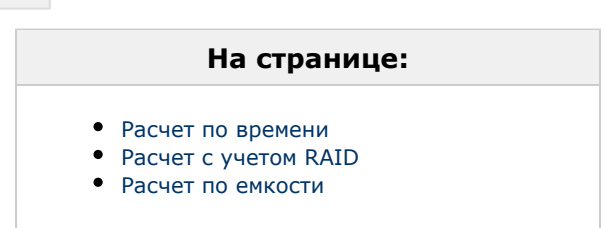

Расчет архива может производиться одним из следующих способов:

- 1. **По времени.** При этом задается период времени, за который требуется хранить архив, а результатом расчета является необходимый для этого размер дискового пространства.
- 2. **По емкости.** При этом задается объем дискового пространства, а результатом расчета является период времени, архив за который можно будет хранить на нем.

#### <span id="page-8-1"></span>**Расчет по времени**

Для расчета дискового пространства, требуемого для хранения видеоархива, необходимо задать следующие параметры на вкладке **Расчёт по времени** в группе **Расчет архива**:

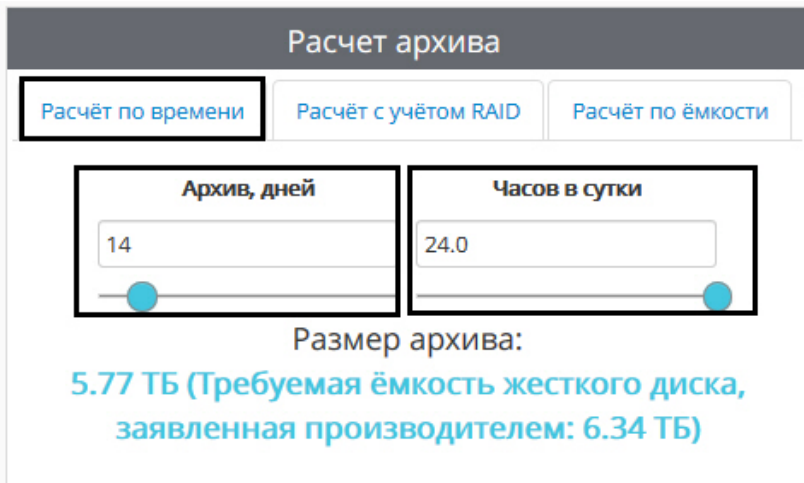

- 1. **Архив, дней** требуемая глубина архива в днях.
- 2. **Часов в сутки** среднее количество часов в сутки, в течение которых планируется производить запись в архив. 24 часа в сутки – постоянная запись.

Данные по размеру дисковой подсистемы носят ознакомительный характер. Для точного расчета необходимо использовать калькулятор производителя камеры. Список известных программ для расчета представлен в раскрывающемся списке **Калькуляторы производителей**.

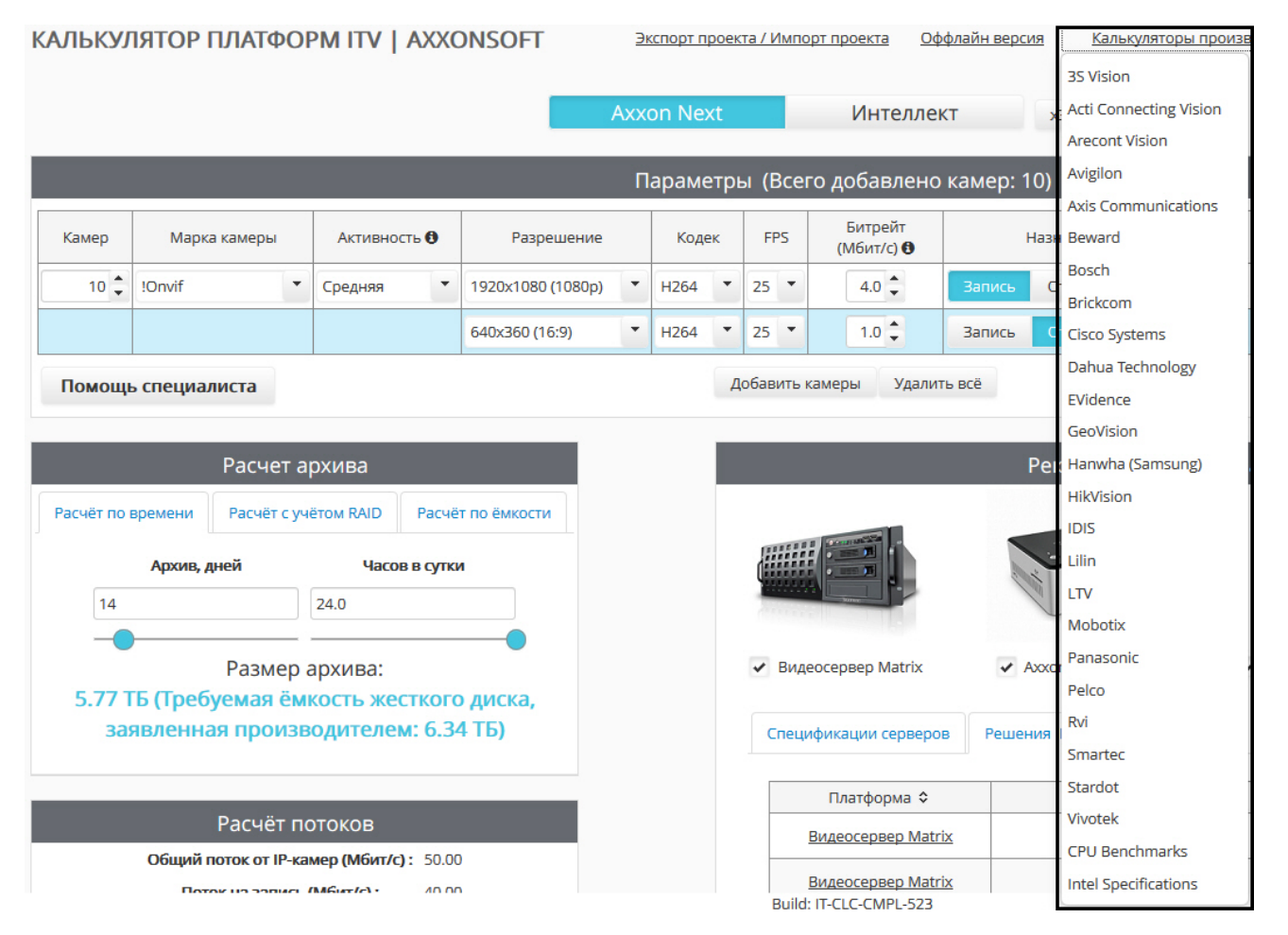

#### <span id="page-9-0"></span>**Расчет с учетом RAID**

Для расчета параметров RAID-массива, необходимого для хранения видеоархива, задать следующие параметры на вкладке **Расчёт с учетом RAID** в группе **Расчет архива**:

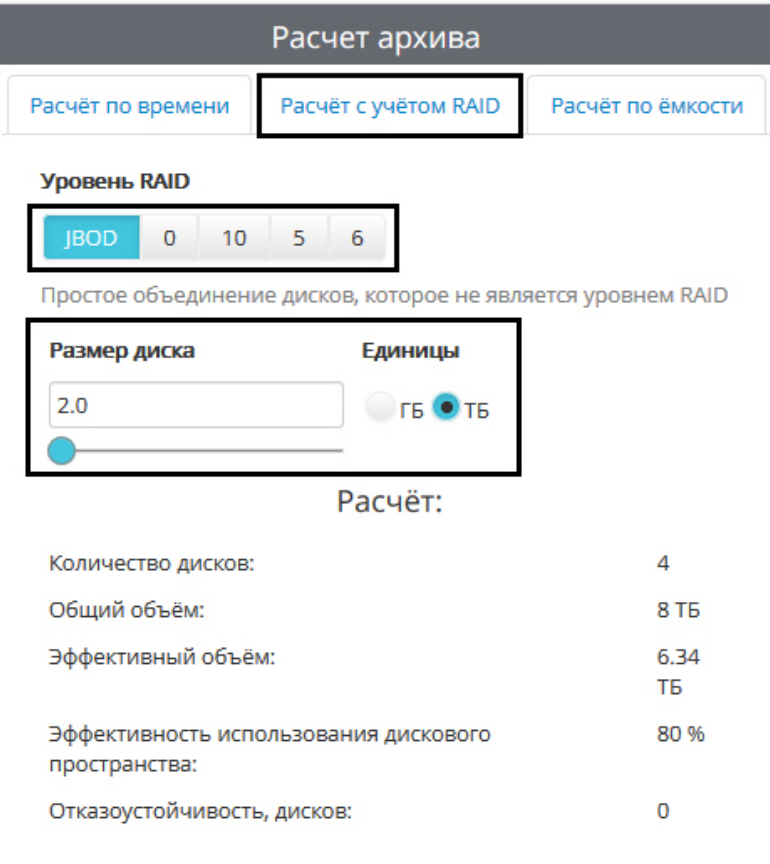

#### 1. **Уровень RAID**. Доступны следующие варианты:

- 1. **JBOD** простое объединение дисков, которое не является уровнем RAID.
- 2. **0** RAID 0 массив дисков с чередованием данных.
- 3. **10** RAID 10 массив дисков с зеркалированием и чередованием.
- 4. **5** RAID 5 массив дисков с поблочным чередованием с одной контрольной суммой.
- 5. **6** RAID 6 массив дисков с поблочным чередованием с двумя контрольными суммами.
- 2. **Размер диска** в выбранных единицах (**ГБ** или **ТБ**). Предполагается, что на базе дисков указанного размера будет строиться RAID-массив. В результатах расчета указано необходимое количество дисков и другие параметры RAID (см. [Результаты расчета платформы для Сервера Axxon Next и Интеллект\)](#page-16-1). Расчет глубины архива при выбранном размере диска осуществляется на вкладке **Расчет по емкости**.

#### <span id="page-10-0"></span>**Расчет по емкости**

Для расчета периода времени, видеоархив за который можно будет хранить, необходимо задать следующие параметры в на вкладке **Расчёт по ёмкости** в группе **Расчет архива**:

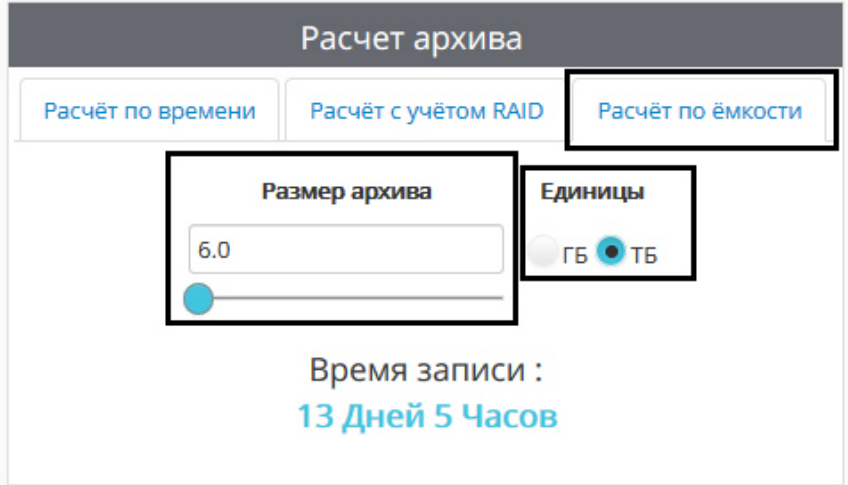

- 1. Размер архива объем дискового пространства, доступный для хранения видеоархива.
- 2. Единицы единицы измерения, в которых указан размер архива.

Данные о периоде хранения архива носят ознакомительный характер.

### <span id="page-11-0"></span>**Выбор типов детекторов**

### **[Eng](https://doc.axxonsoft.com/confluence/display/calc80/Selecting+types+of+detection+tools)**

#### Для выбора доступны следующие детекторы:

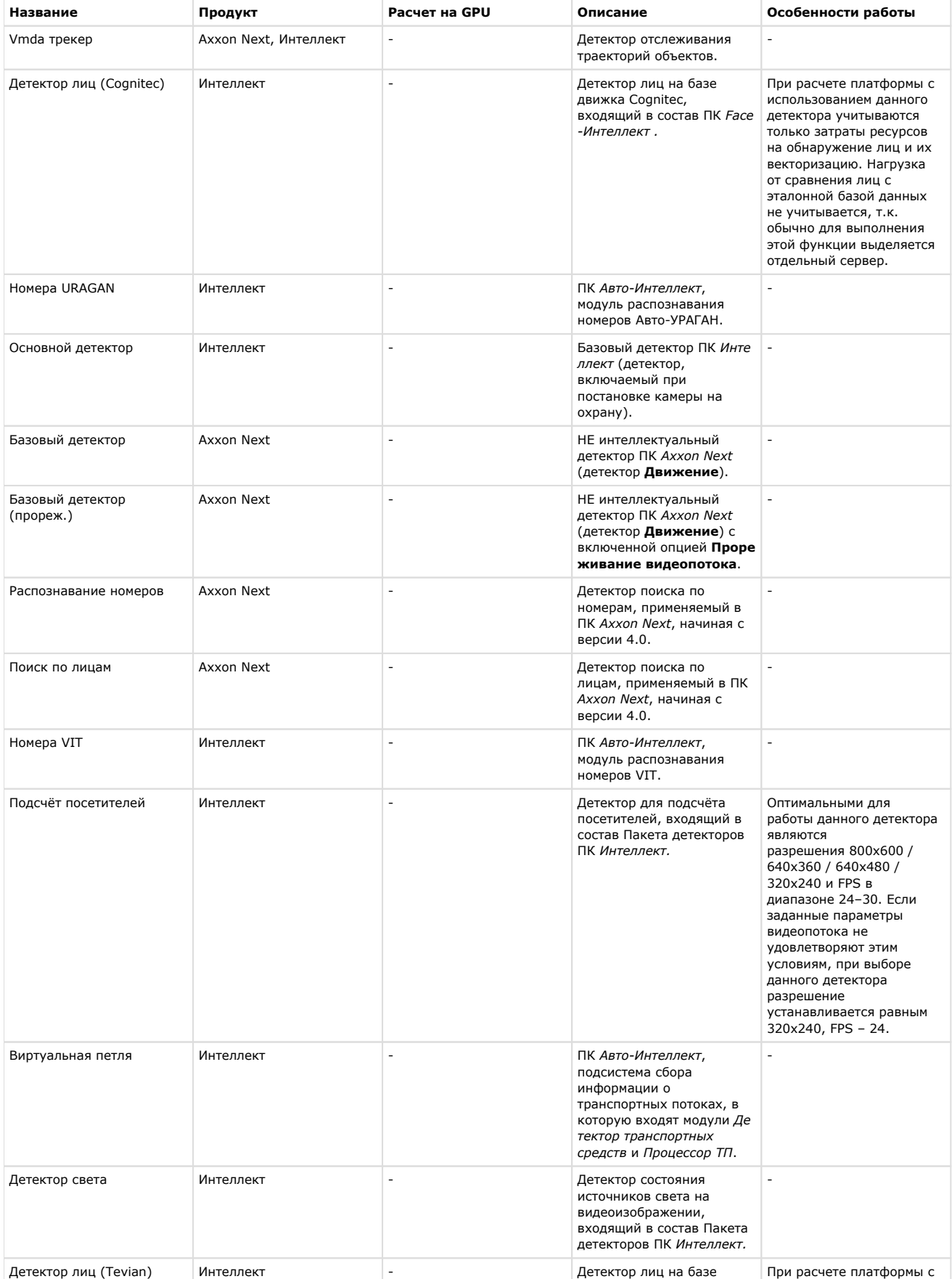

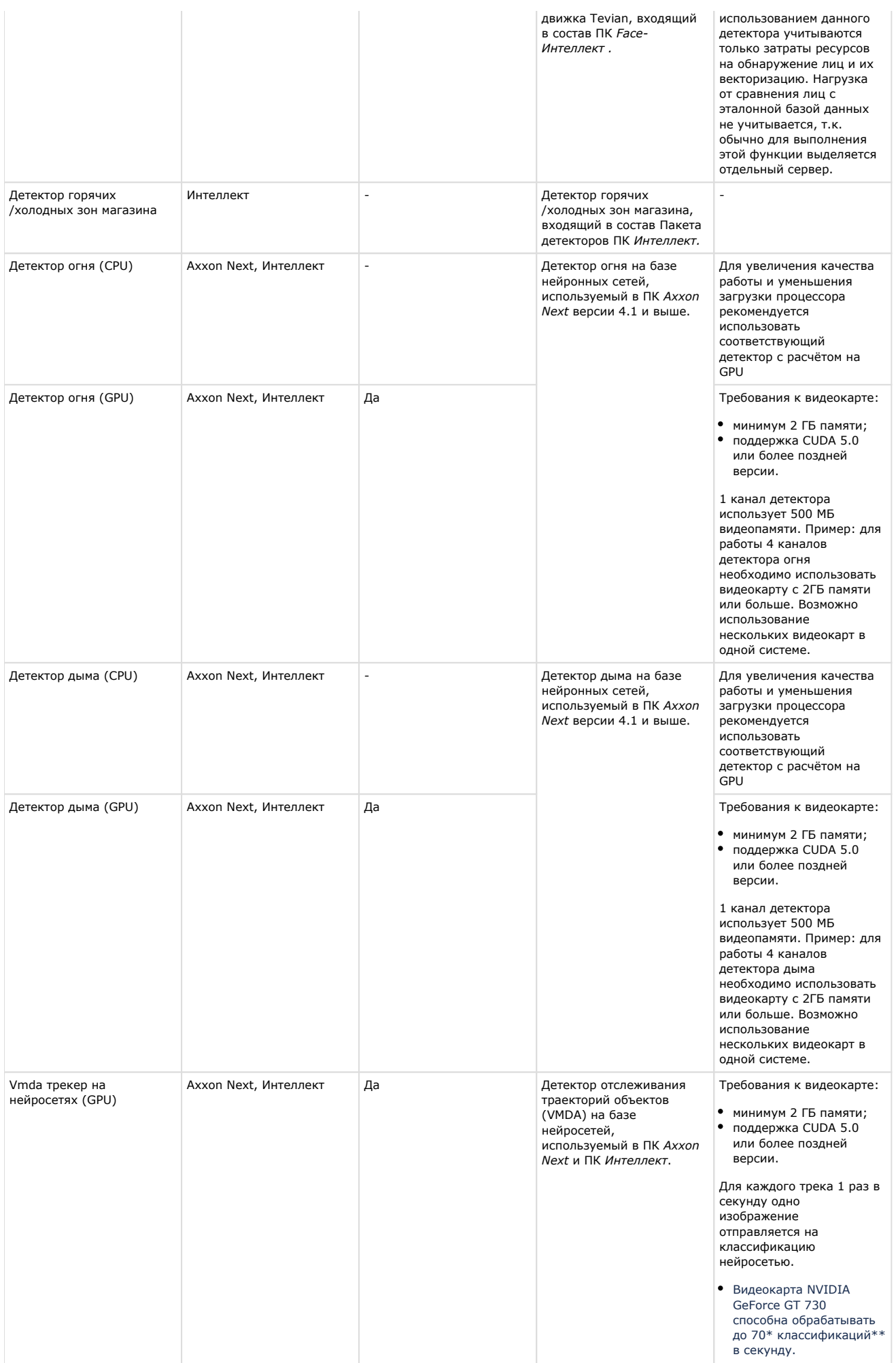

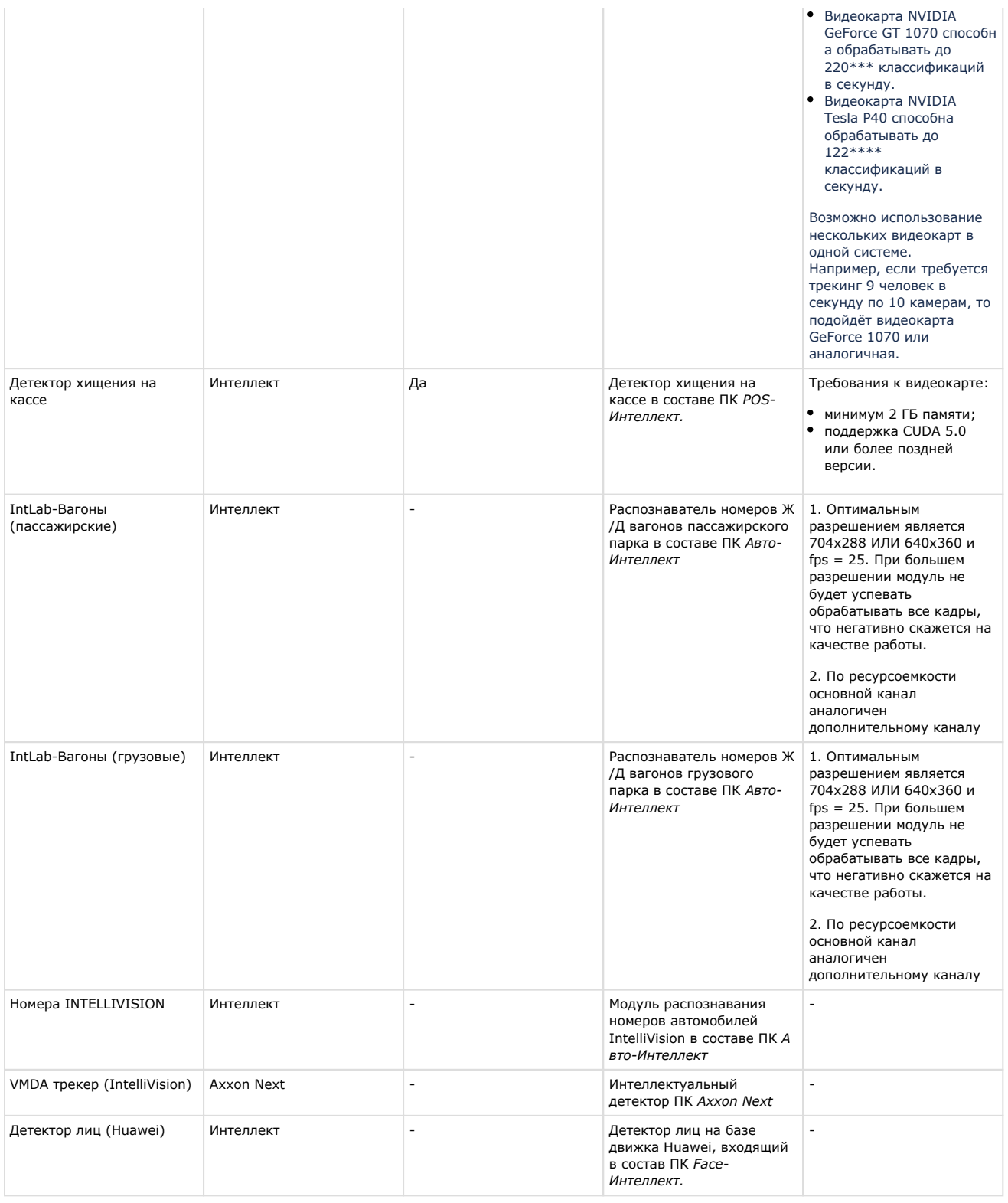

#### **Примечание**

\* - Результаты получены для процессора Core i5-3570 (3400 MHz), для других процессоров результаты могут отличаться. Для процессора Xeon Gold 6140 (2300 MHz) получено 95 классификаций\*\* в секунду.

\*\* - 1 классификация в секунду - это 1 задетектированный объект на видео. Например, если на видео по одной камере в среднем присутствует 9 движущихся объектов, а всего в системе 5 камер, то требуется использовать видеокарту с производительностью в 45 классификаций в секунду.

\*\*\* - Результаты получены для процессора Core i7-8700 (3200 MHz), для других процессоров результаты могут отличаться.

\*\*\*\* - На платформе 2x Intel Xeon Gold 6140 в тестовой утилите достигнута производительность в 360 классификаций в секунду. В Axxon Next получено до 122 классификаций в секунду при 90% загрузке процессора.

После добавления камер в список (см. [Выбор камер\)](#page-6-1) можно задать типы используемых с данными камерами детекторов. Для каждого потока можно выбрать несколько детекторов. Список доступных детекторов зависит от выбранной программной платформы (см. [Выбор программной платформы](#page-5-1)).

Добавление детекторов осуществляется в следующем порядке:

- <u>.</u><br>В столбце **Детектор**. Будет отображена форма выбора детекторов. 1. Нажать на кнопку Назначение потоков Детектор Запись Отображение Клиент Детекторы  $\overline{\phantom{a}}$ Ø Запись  $\overline{\phantom{a}}$ • Без детектора **VMDA трекер** VMDA трекер (IntelliVision) VMDA трекер на нейросетях (GPU) Базовый детектор Реко Базовый детектор(прореж.) Детектор дыма (CPU) Детектор дыма (GPU) 2. Открыть список **Детекторы**.
- 3. Снять флажок **Без детектора**, если он установлен.
- 4. Установить флажки напротив требуемых детекторов в списке.

#### **Примечание.**

В случае, если установлен флажок **Без детектора** и какие-либо другие флажки, расчет не будет произведен, т.к. данный флажок является взаимоисключающим с другими детекторами.

Нажать . Выбранные детекторы отобразятся в столбце **Детектор** в виде списка. 5. Детектор í **VMDA** трекер VMDA трекер (IntelliVision) Базовый детектор

#### **Примечание.**

Чтобы изменить список детекторов, следует снова выполнить шаги 1-4.

Чтобы удалить все детекторы из списка, следует снять все флажки с помощью флажка в левом верхнем углу формы. При сохранении изменений будет автоматически установлен флажок **Без детектора**.

#### **Внимание!**

Калькулятор платформ не проверяет соответствие введенных параметров требованиям детекторов к видеокамерам. Например, если указанная частота кадров меньше, чем необходимая для работы детектора, расчет платформ все равно будет произведен, но подобранная платформа не будет соответствовать требованиям детектора.

Требования к видеокамерам для соответствующего детектора указаны в документации на этот детектор – см. хранилище документации [AxxonSoft documentation repository](https://doc.axxonsoft.com/confluence/display/ASdoc/AxxonSoft+documentation+repository).

## <span id="page-15-0"></span>**Настройка параметров для платформы CARMEN**

Возможность выбора распознавателя CARMEN для расчета платформы по умолчанию отключена, если предпочитаемым языком браузера выбран русский язык. Ее включение осуществляется следующим образом:

- 1. На странице **Калькулятор платформ** нажать на кнопку **Настройки**. ΚΑΛΙΜΧΥΛΙΑΤΟΡ ΠΛΑΤΦΟΡΜ ΙΤΥ | ΑΧΧΟΝSΟFT Экспорт проекта / Импорт проекта Оффлайн версия Калькуляторы производителей Архитектуры процессоров Настройки Документация
- 2. В открывшемся окне установить флажок **Расчёт платформ для CARMEN-Авто** (**1**).

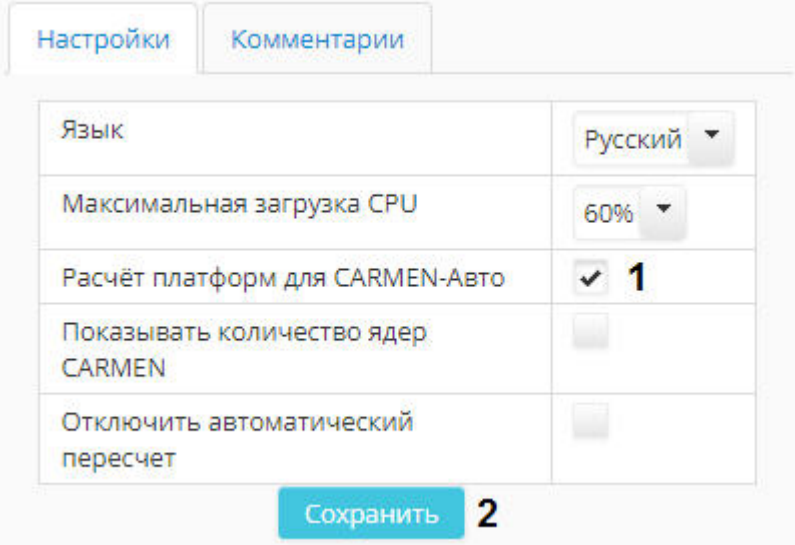

3. Нажать на кнопку **Сохранить** (**2**).

В результате появится возможность выбрать расчет платформы для CARMEN-Авто (см. также [Выбор программной](#page-5-1)  [платформы](#page-5-1)).

Расчет рекомендованной платформы для распознавателя автомобильных номеров CARMEN производится следующим образом:

#### 1. Выбрать платформу **Интеллект** и тип **Carmen-Авто** (**1**).

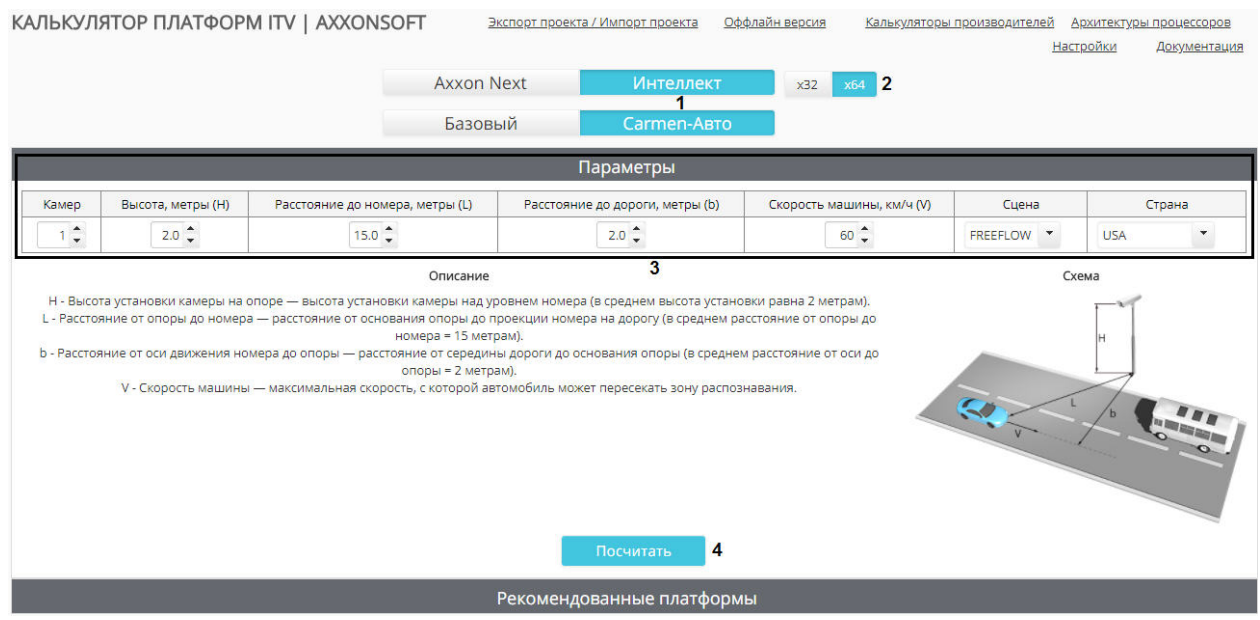

- 2. Если планируется использование 64-битных модулей CARMEN, установить переключатель в положение **х64** (**2** ).
- 3. Задать параметры используемого распознавателя (**3**). На странице калькулятора платформ приведен рисунок, на котором проиллюстрировано большее количество задаваемых параметров, а также дано их описание.

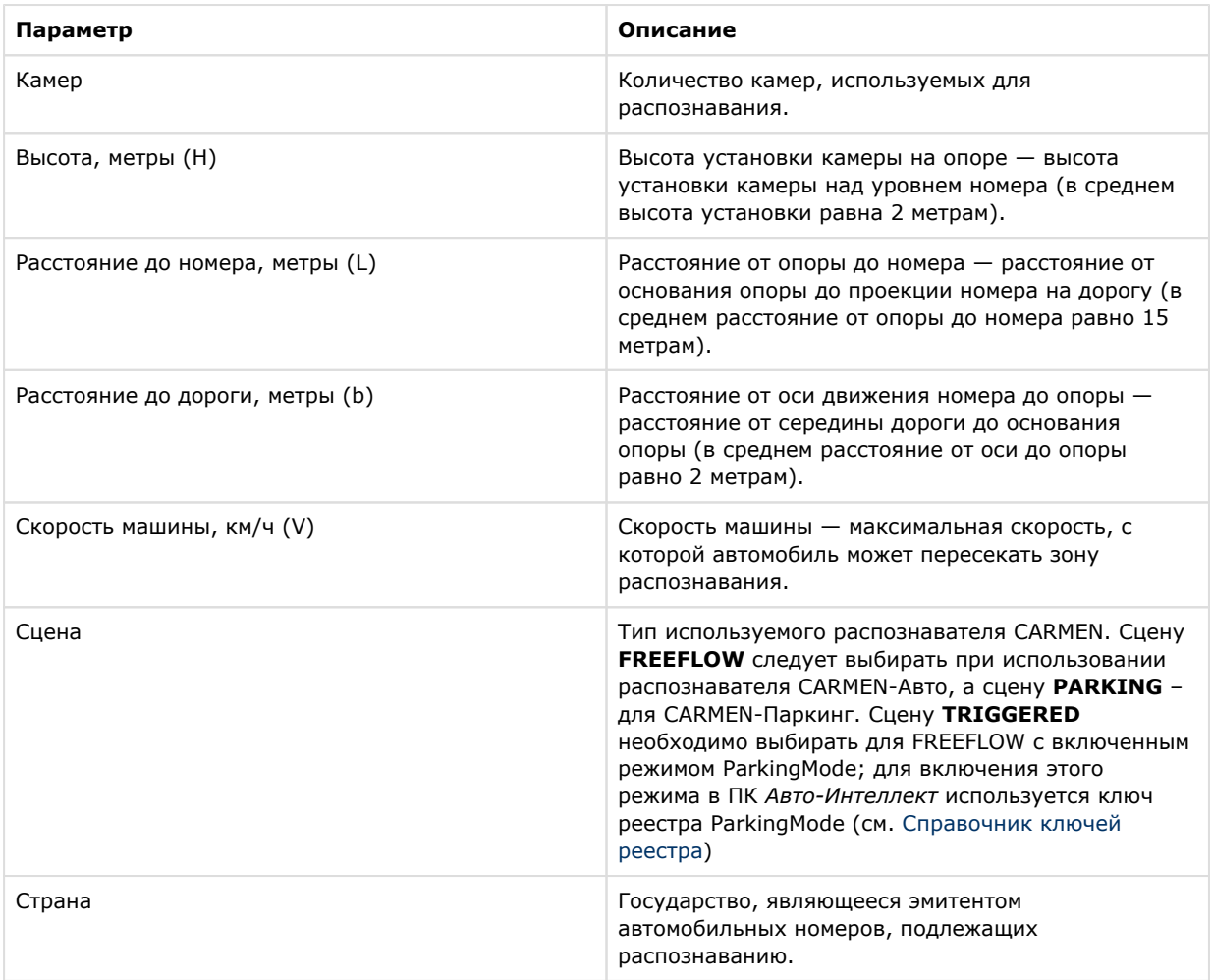

4. Нажать на кнопку **Посчитать** для расчета рекомендованных платформ (4).

<span id="page-16-0"></span>В результате будут отображены [результаты расчета платформы.](#page-21-0)

## **Результаты расчета платформы**

## <span id="page-16-1"></span>**Результаты расчета платформы для Сервера Axxon Next и Интеллект**

**[Eng](https://doc.axxonsoft.com/confluence/display/calc80/Calculation+results+for+Axxon+Next+and+Intellect+Server)**

Каждый раз после добавления потоков в список (см. [Выбор камер\)](#page-6-1) производится перерасчет следующих параметров:

#### **Примечание.**

Отключение автоматического пересчета описано в разделе [Отключение автоматического пересчета](#page-22-0)  [результатов](#page-22-0).

1. Размер архива: размер дискового пространства, параметры RAID или период времени.

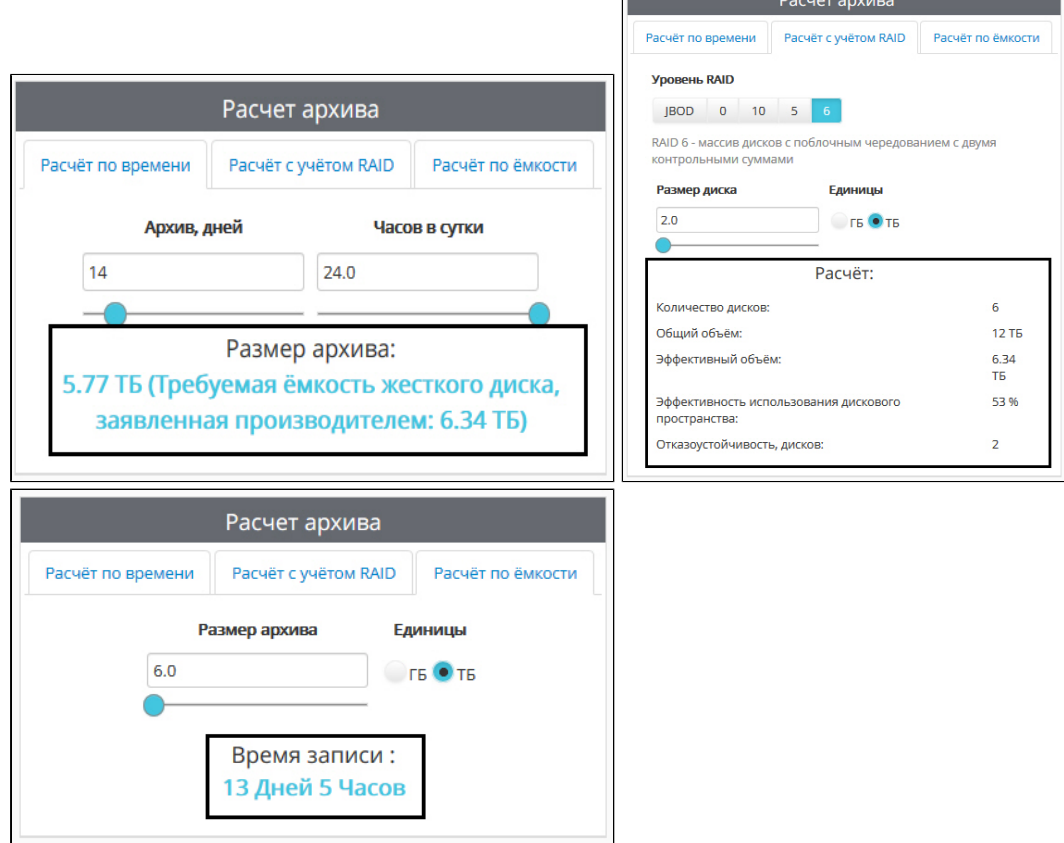

Параметры RAID:

- 1. **Количество дисков**, необходимое для организации требуемого уровня RAID на базе дисков указанного объёма.
- 2. **Общий объём** = **Количество дисков** \* **Размер** одного **диска**.
- 3. **Эффективный объём** размер дискового пространства, необходимый для хранения архива глубины, указанной на вкладке **Расчет по времени.**

клиенты.

- 4. **Эффективность использования дискового пространства** = **Эффективный объём** / **Общий объём** (в процентах).
- 5. **Отказоустойчивость** количество дисков, которые могут отказать без потери видеоархива.

10.00

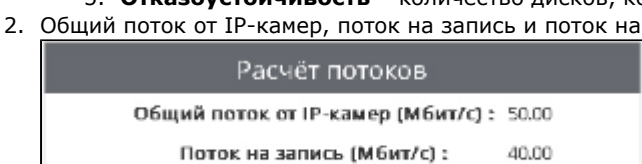

Поток на клиенты (Мбит/с):

3. Список рекомендованных платформ.

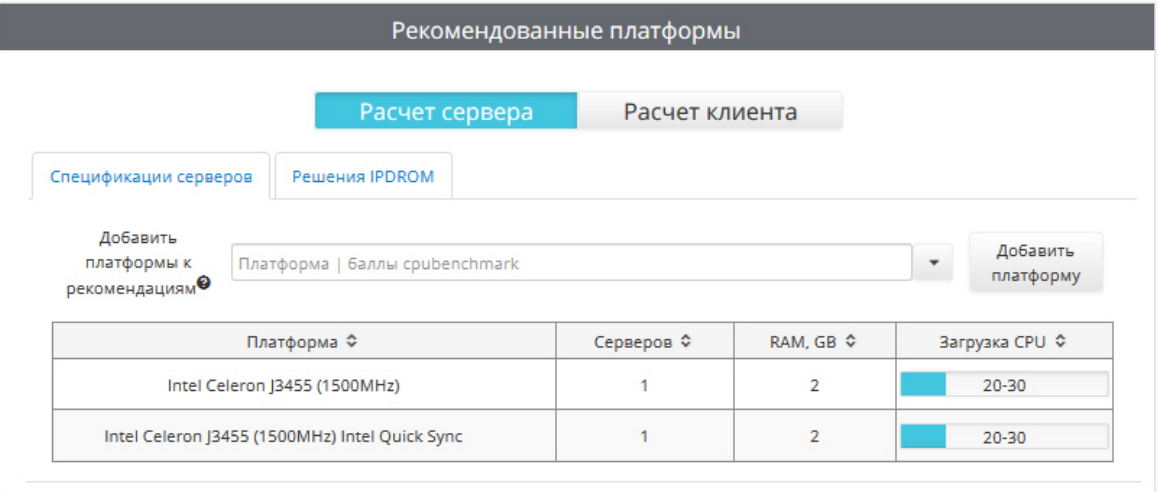

**Примечание.**

Результаты расчета платформ в таблице **Рекомендованные платформы** можно сортировать по

любому столбцу при помощи кнопки в заголовке соответствующего столбца.

На вкладке **Решения IPDROM** отображается список серверов, изготавливаемых компанией IPDROM на заказ (1). Решения, результаты расчета платформ для которых необходимо отображать, можно выбрать при помощи флажков (2). При переходе по ссылке в названии платформы (3) открывается страница сайта ITV | AxxonSoft с описанием данной платформы. На открывшейся странице также имеется возможность купить выбранную платформу.

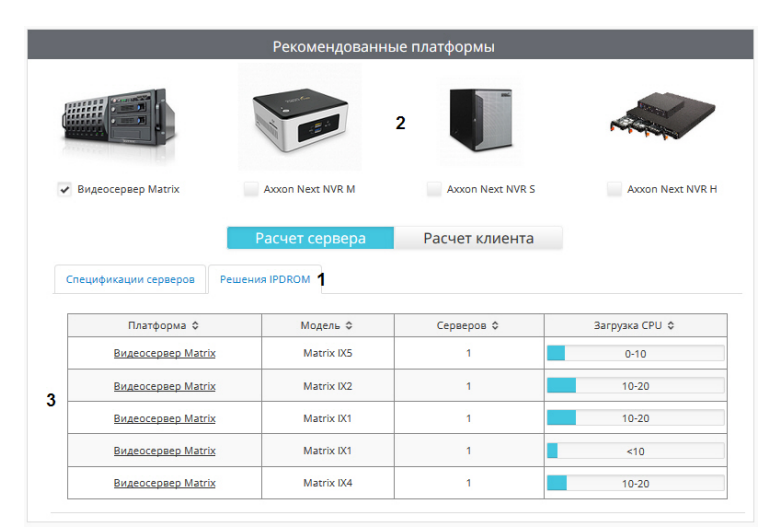

#### **Примечание.**

Вкладка **IPDROM solutions** недоступна для выбора в английской версии калькулятора платформ. При этом в английской, испанской и немецкой версиях доступны другие платформы – **Promise** и **Sequre Logiq**, которые недоступны в русской версии.

На вкладке **Спецификация серверов** приведены результаты расчета платформ для моделей процессоров с выбранной архитектурой (см. [Выбор архитектуры процессора](https://doc.axxonsoft.com/confluence/pages/viewpage.action?pageId=127665579)).

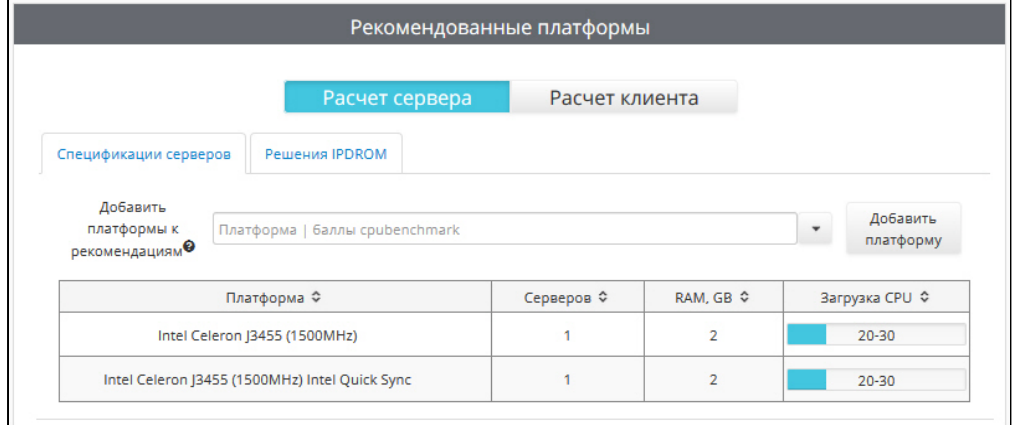

В столбце **Серверов** указано количество серверов, которое требуется использовать для указанного количества видеокамер. В столбце **RAM, GB** приведены рекомендации по объему оперативной памяти.

Если требуется добавить какую-либо платформу к результатам расчета, необходимо ввести ее название или его часть либо выбрать название из раскрывающегося списка в поле **Добавить платформы к рекомендациям.** Можно ввести не название платформы, а ее рейтинг в баллах сайта [http://www.cpubenchmark.net/cpu\\_list.php,](http://www.cpubenchmark.net/cpu_list.php) в таком случае в списке результатов поиска сначала будут выведены платформы, содержащие в названии такое число, а затем платформы, близкие по рейтингу к заданному.

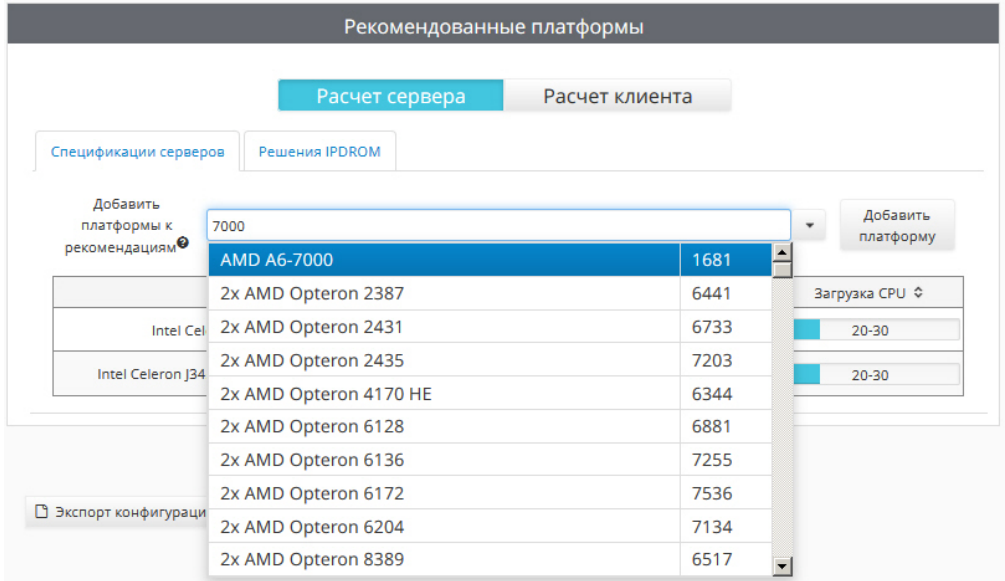

После выбора платформы нажать на кнопку **Добавить платформу**. Платформа будет добавлена к результатам

расчета. Для удаления добавленной платформы следует нажать на кнопку .

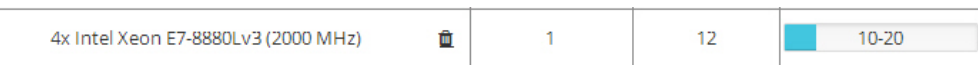

#### **Примечание.**

Процессоры, добавляемые таким образом, добавляются по данным сайта [http://www.cpubenchmark.net](http://www.cpubenchmark.net/cpu_list.php) [/cpu\\_list.php](http://www.cpubenchmark.net/cpu_list.php), поэтому результат подбора платформы является приблизительным.

#### **Пример.**

Если добавлено 100 камер, и в результате расчета рекомендованной платформы рекомендуется использовать 5 серверов с загрузкой 50-60%, это значит, что необходимо использовать 5 серверов, и на каждом разместить 100 / 5 = 20 камер. Тогда загрузка CPU каждого сервера не превысит 50-60%.

При расчете платформы для ПК *Axxon Next* в списке платформ на вкладке **Спецификации серверов** указаны результаты расчета платформ как при использовании технологии Intel Quick Sync Video, так и без нее. При использовании данной технологии нагрузка на процессор значительно снижается. Если результат расчета указан для случая использования данной технологии, то после названия платформы будет указано **Intel Quick Sync**:

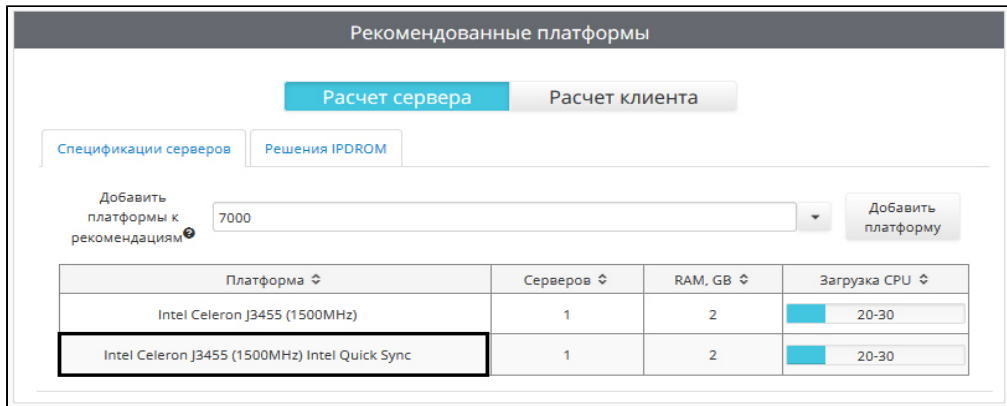

#### **Примечание.**

Настройка использования технологии Intel Quick Sync Video в ПК *Axxon Next* описана в документе *Axxon Next. Руководство пользователя*. Наиболее актуальную версию данного документа можно найти в хранилище документации [AxxonSoft documentation repository.](https://doc.axxonsoft.com/confluence/display/ASdoc/AxxonSoft+documentation+repository)

Для сохранения результатов расчета в excel-файл необходимо нажать на кнопку **Экспорт конфигурации в XLS**. Если при экспорте была открыта вкладка **Спецификации серверов**, то экспортированный файл содержит только список рекомендованных процессоров. Если экспорт производился с вкладки **Решения IPDROM**, то экспортированный файл содержит как список рекомендованных процессоров, так и список рекомендованных решений.

Помимо результатов расчета платформы для Сервера, экспортированный файл также содержит результаты для Клиента – см. [Результаты расчета платформы для Клиента Axxon Next и Интеллект.](#page-20-0)

Результаты подбора аппаратных платформ могут изменяться как в сторону увеличения, так и в сторону уменьшения аппаратной конфигурации в зависимости от используемой модели камеры, настроек камеры и экспозиции изображения. Использование дополнительных объектов может привести к увеличению аппаратной конфигурации.

Для серверов без отображения требований к видеокарте нет. Для серверов с отображением/УРММ достаточно видеокарты NVIDIA GeForce GT520 или более производительной.

<span id="page-20-0"></span>Нагрузка на процессор при использовании УРММ аналогична данным, приведенным для сервера с отображением.

### **Результаты расчета платформы для Клиента Axxon Next и Интеллект**

Результаты расчета клиента показывают, сколько камер на раскладке может одновременно отобразить данный Клиент на всех мониторах, которые к нему подключены. Например, если в результатах расчета указано число 20, это означает, что Клиент не справится с одновременным отображением 21 и более камер, однако пользователь может создать разные раскладки и листать их.

Следует учитывать следующие особенности расчета платформы для Клиента:

- 1. Для расчёта Клиента хотя бы у одного потока должно быть выбрано назначение **Отображение**, т.к. именно по таким потокам рассчитывается Клиент (см. [Выбор камер](#page-6-1)).
- 2. Результаты подбора максимального количества камер на раскладке могут изменяться как в сторону увеличения, так и в сторону уменьшения максимума камер, которые можно отобразить одновременно на мониторах клиента, в зависимости от используемой модели камеры, настроек камеры, экспозиции изображения, разрешения и количества используемых мониторов.
- 3. Если у одной камеры выбрано назначение **Отображение** у нескольких потоков , тогда считается, что на Клиенте используется GreenStream и количество камер на раскладке будет считаться по минимальному разрешению из тех, у которых выбрано назначение **Отображение**.

Для того чтобы посмотреть результаты расчета платформы для Клиента, необходимо нажать на кнопку **Расчет клиента** в группе **Рекомендованные платформы**.

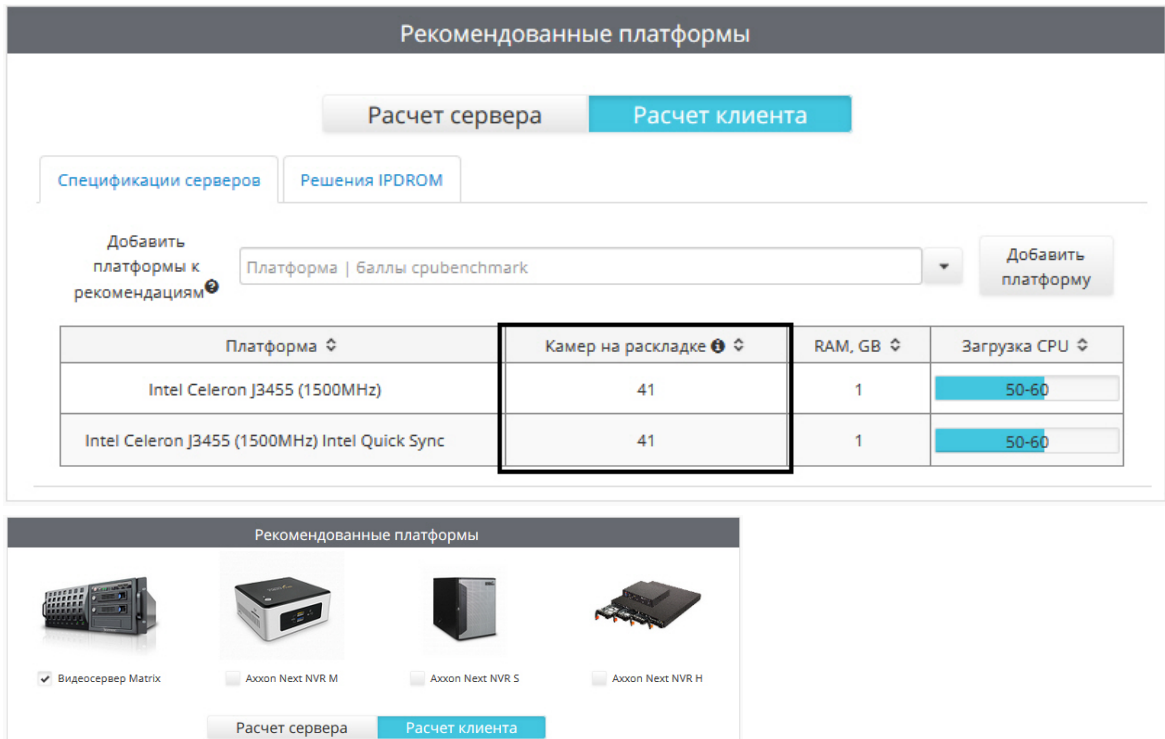

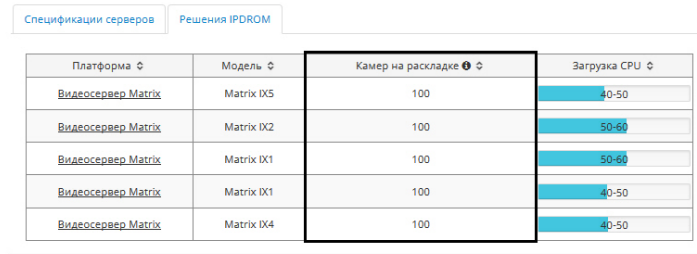

Как и для Сервера, производится расчет как решений IPDROM, так и спецификаций Серверов. Доступны те же действия с результатами расчета, что и при расчете Сервера, в том числе добавление платформы, экспорт в xls и т. д. – см. [Результаты расчета платформы для Сервера Axxon Next и Интеллект](#page-16-1).

### <span id="page-21-0"></span>**Результаты расчета платформы для CARMEN**

#### **[Eng](https://doc.axxonsoft.com/confluence/display/calc80/Calculation+results+for+CARMEN)**

При расчете платформы CARMEN будут отображены данные о рекомендуемой платформе, количестве серверов, возможных разрешениях части кадра, используемой для распознавания.

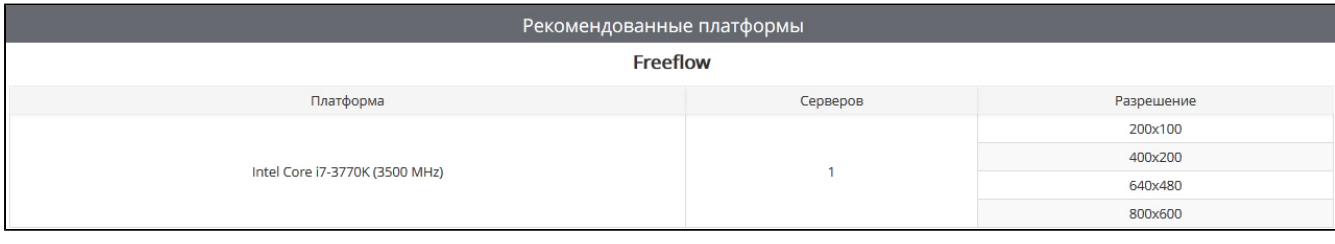

#### **Примечание.**

В столбце **Разрешение** указано не разрешение входящего видеосигнала, а разрешение части кадра, которая заданна как **Область поиска** при настройке объекта **Сервер распознавания номеров**.

Пример: для распознавания используется камера с разрешением 800x600, при этом задана область поиска 400x200. В таком случае в таблице следует искать строку 400x200, а не 800x600

По умолчанию в результатах расчета платформы для CARMEN не отображается информация о требуемом количестве каналов распознавания, которое необходимо будет приобрести, то есть о количестве ядер системы. Для отображения данной информации необходимо выполнить следующие действия:

#### 1. Нажать на кнопку **Настройки**.

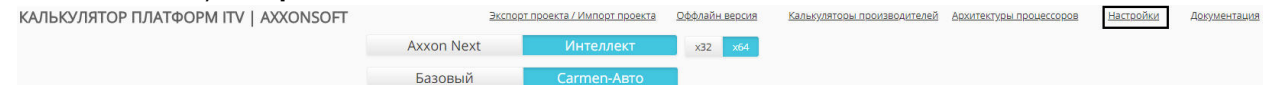

2. В открывшемся окне установить флажок **Показывать количество ядер CARMEN** (**1**) и нажать **Сохранить** (**2** ).

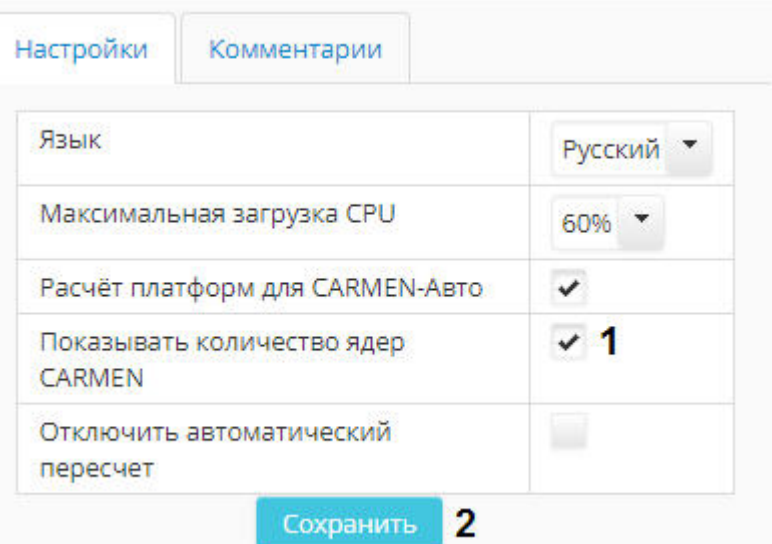

3. После этого в результатах расчета платформы будет отображаться столбец **Количество ядер**.

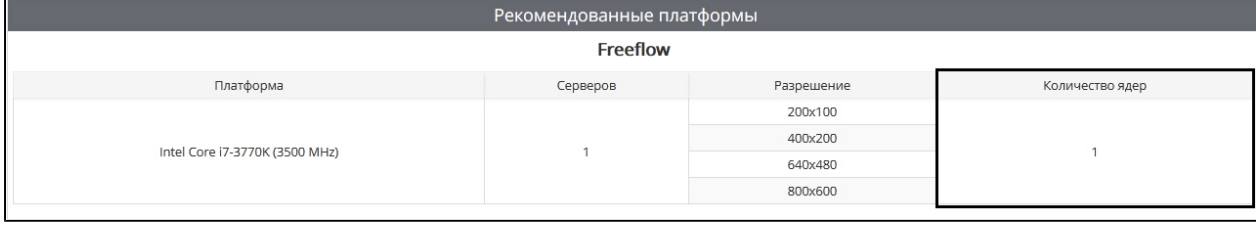

### <span id="page-22-0"></span>**Отключение автоматического пересчета результатов**

#### **[Eng](https://doc.axxonsoft.com/confluence/display/calc80/Disabling+automatic+calculation)**

По умолчанию каждый раз при изменении конфигурации производится автоматический расчет рекомендуемых платформ. Если требуется отключить автоматический пересчет результатов и выполнять расчет по команде пользователя, необходимо выполнить следующие действия:

#### 1. Нажать на кнопку **Настройки**.

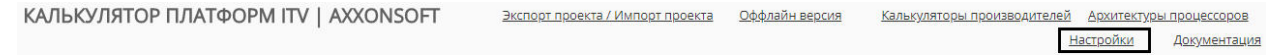

2. Будет открыто окно параметров калькулятора.

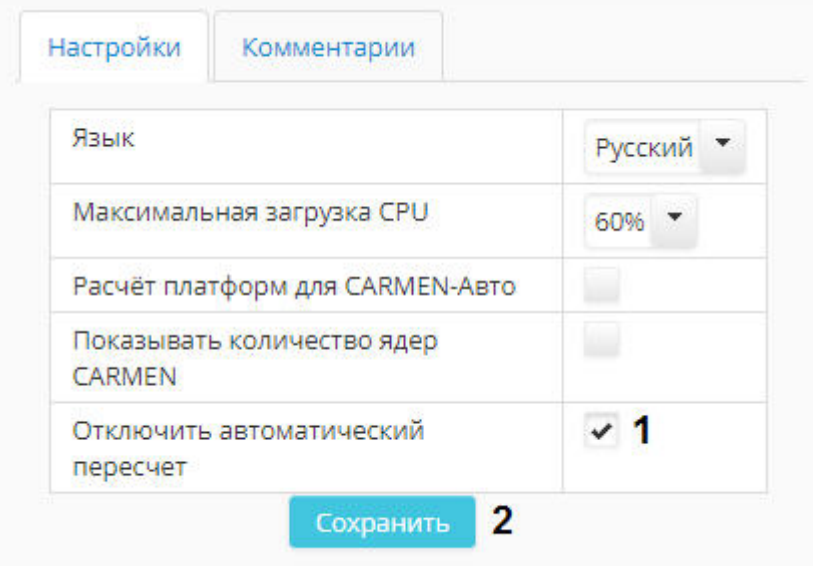

- 3. Установить флажок **Отключить автоматический пересчет** (**1**).
- 4. Нажать на кнопку **Сохранить** (**2**).

В результате под таблицей **Параметры** будет отображена кнопка **Пересчитать**. Для расчета рекомендованных платформ необходимо нажать на данную кнопку после задания требуемых параметров (см. [Настройка параметров](#page-6-0)  [системы видеонаблюдения\)](#page-6-0).

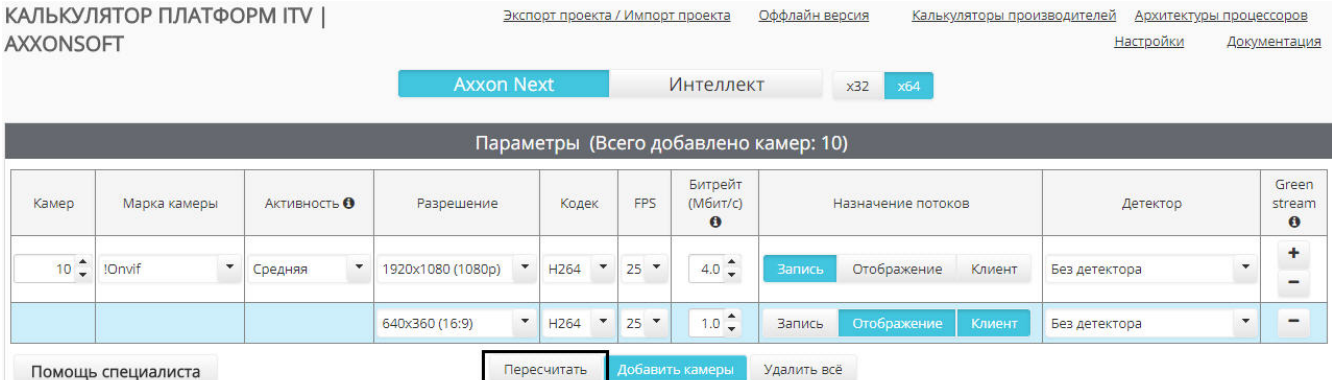

## <span id="page-23-0"></span>**Импорт и экспорт конфигурации**

Калькулятор платформ ITV | Axxonsoft позволяет сохранять в файл конфигурацию системы, выбранную в процессе расчета платформы. Сохраненные файлы затем можно в любой момент открыть в калькуляторе платформ и продолжить расчет проекта.

В файле сохраняются потоки и их параметры, количество дней, в течение которых требуется хранить архив, и количество часов в сутки, в течение которых будет вестись запись. Параметры для расчета по емкости, фильтр решений ipdrom, выбранные архитектуры процессоров, настройки и пр. **не** экспортируются. Также **не** поддерживается экспорт параметров для расчета платформы Carmen.

#### **Внимание!**

Импорт и экспорт конфигурации не поддерживается в оффлайн-версии калькулятора платформ ITV | Axxonsoft – см. [Оффлайн версия калькулятора платформ](#page-25-0).

## <span id="page-23-1"></span>**Экспорт конфигурации в файл**

Экспорт выбранной в калькуляторе платформ конфигурации осуществляется в следующем порядке:

1. Задать параметры системы видеонаблюдения (см. [Настройка параметров системы видеонаблюдения\)](#page-6-0).

2. Щелкнуть **Экспорт проекта / Импорт проекта** в верхней части страницы калькулятора.

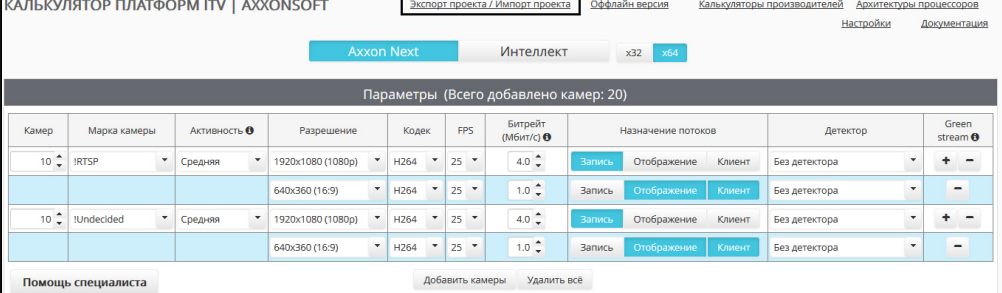

3. Будет открыто окно **Экспорт проекта / Импорт проекта**.

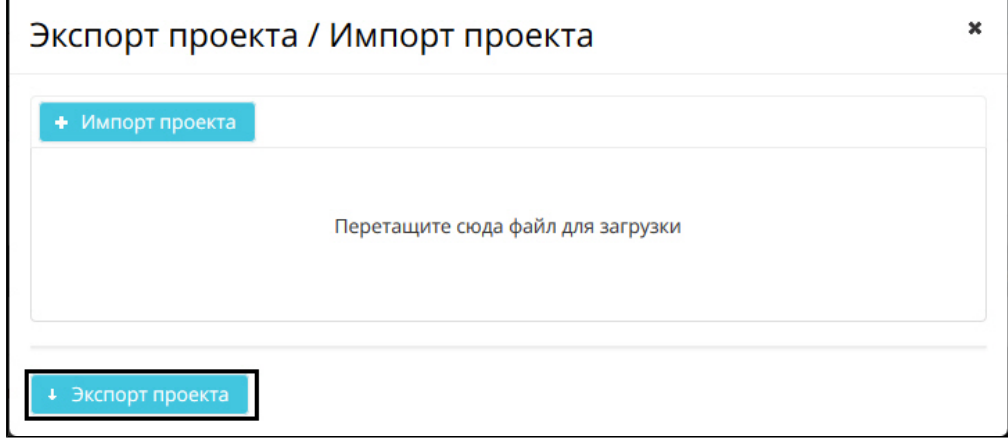

- 4. Нажать на кнопку **Экспорт проекта**.
- 5. В стандартном диалоговом окне Windows выбрать место для сохранения файла. Файл будет сохранен в специальном формате .pcalc. Название файла состоит из имени программного продукта, марки первой камеры в списке, даты и времени создания файла, например:

axxon\_next\_RTSP\_2018\_01\_31\_11\_08.pcalc

<span id="page-24-0"></span>Экспорт конфигурации завершен.

## **Импорт конфигурации из файла**

Импорт конфигурации из файла осуществляется в следующем порядке:

1. Щелкнуть **Экспорт проекта / Импорт проекта** в верхней части страницы калькулятора платформ ITV | Axxonsoft

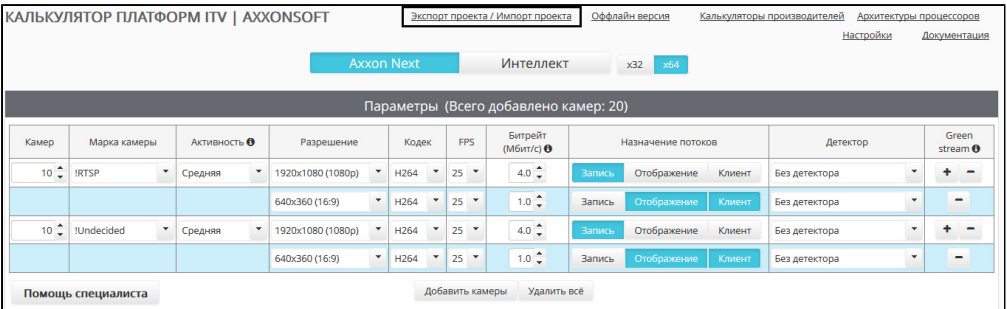

2. Будет открыто окно **Экспорт проекта / Импорт проекта**.

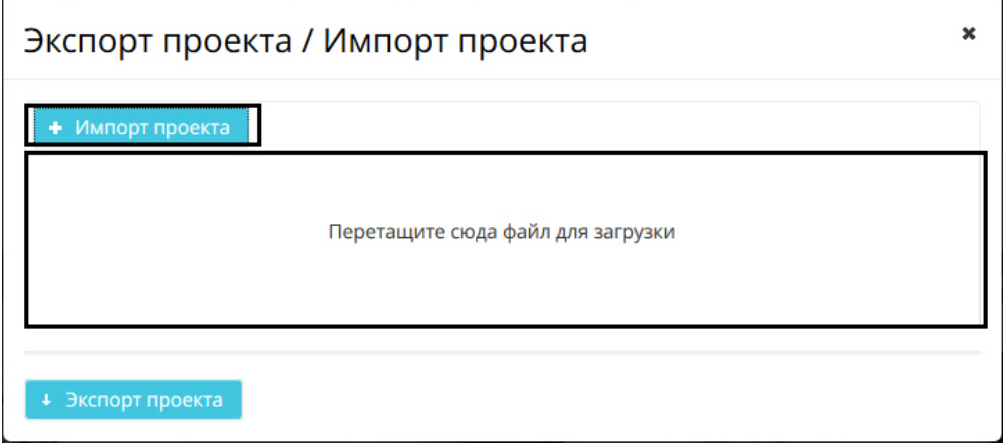

3. Перетащить файл в отмеченную область или нажать на кнопку **Импорт проекта** и выбрать файл конфигурации в стандартном диалоговом окне открытия файла ОС Windows.

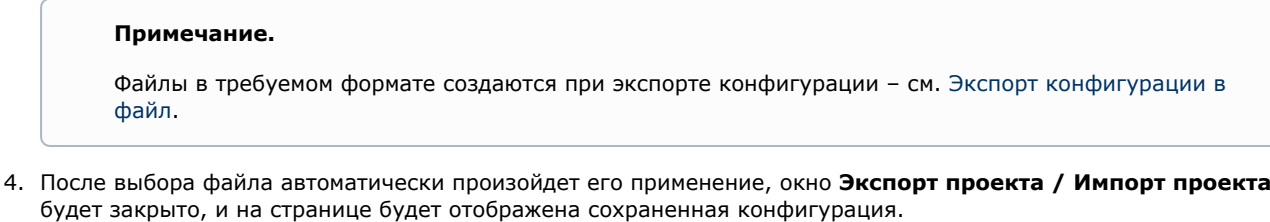

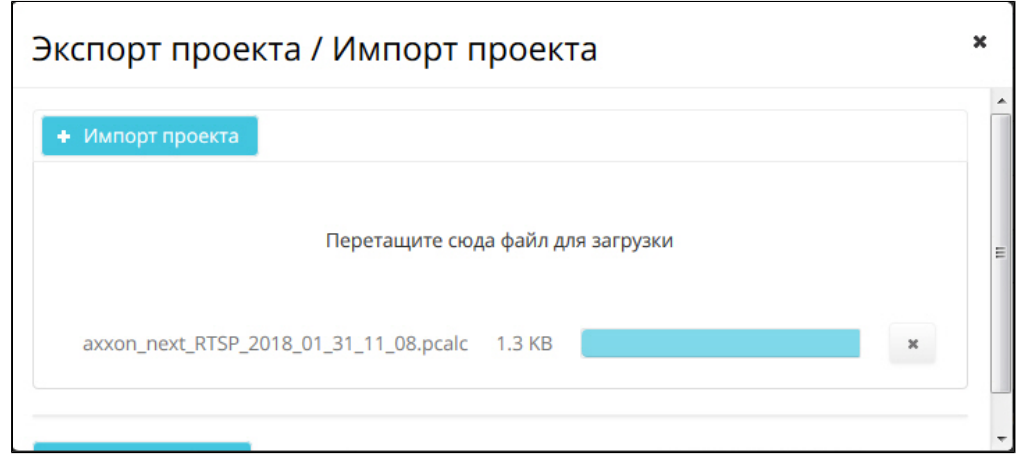

<span id="page-25-0"></span>Импорт конфигурации завершен.

# **Оффлайн версия калькулятора платформ**

## <span id="page-25-1"></span>**Требования к программному обеспечению**

Для запуска оффлайн версии калькулятора платформ ITV | AxxonSoft необходимо, чтобы установленная на компьютере версия Java быть **не выше** 8. Работа оффлайн версии калькулятора платформ с Java 9 и выше не поддерживается.

## <span id="page-25-2"></span>**Загрузка и запуск оффлайн версии**

Имеется возможность загрузить оффлайн-версию калькулятора платформ для проведения расчетов в отсутствии соединения с Интернетом. Для этого необходимо выбрать пункт **Оффлайн-версия**.

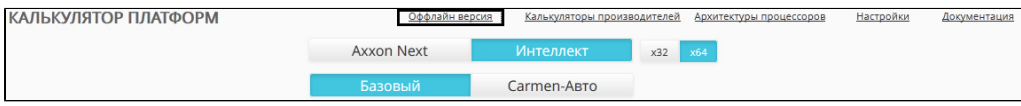

Оффлайн версия представляет собой zip-архив. Для работы с оффлайн версией калькулятора платформ необходимо распаковать этот архив в любую удобную папку.

Содержимое архива показано на рисунке.

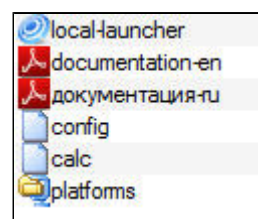

Для запуска калькулятора платформ необходимо запустить на выполнение файл local-launcher.exe. Страница **Кальку лятор платформ ITV | Axxonsoft** будет открыта в браузере, используемом по умолчанию. Интерфейс оффлайн версии калькулятора платформ аналогичен интерфейсу онлайн версии.

## <span id="page-26-0"></span>**Обновление оффлайн версии**

При необходимости можно обновить оффлайн версию калькулятора платформ. При этом обновляются как расчетные данные, так и исполнительная часть.

Обновление осуществляется в следующей последовательности:

- 1. Нажать на кнопку **Настройки**. .<br>Калькуляторы производителей Архитектуры процессоров КАЛЬКУЛЯТОР ПЛАТФОРМ Hacroolivu Документация  $x32 \quad x64$ **Axxon Next** Carmen-Авто 2. В открывшемся окне перейти на вкладку **Обновление** (1).  $\overline{\mathbf{x}}$ Настройки Комментарии Обновление 1 Доступно обновление для выполняемых 21.23 3 файлов **M<sub>B</sub>** При обновлении исполняемых файлов программе потребуется перезагрузка Обновиться  $\boldsymbol{4}$
- 3. Нажать на кнопку **Проверить обновление** (2).

Проверить обновление

- 4. Если запущенная оффлайн версия калькулятора устарела, будет отображена информация о доступных обновлениях и их размере (3).
- 5. Нажать на кнопку **Обновиться** (4). После загрузки и применения доступных обновлений в браузере будет открыта новая вкладка с обновленной версией калькулятора платформ.

<span id="page-26-1"></span>Обновление оффлайн версии калькулятора платформ завершено.

## **Язык интерфейса**

 $\overline{2}$ 

Имеется возможность изменять язык интерфейса страницы **Калькулятор платформ**. Доступны для выбора русский и английский языки.

Для изменения языка интерфейса необходимо выполнить следующие действия:

1. Нажать на кнопку **Настройки** на странице **Калькулятор платформ**.ΚΑΛΙΜΧΥΛΑΤΟΡ ΠΛΑΤΦΟΡΜ ΙΤΥ | AXXONSOFT <u>Настройки</u> Документация

#### 2. Будет открыто окно **Настройки**.

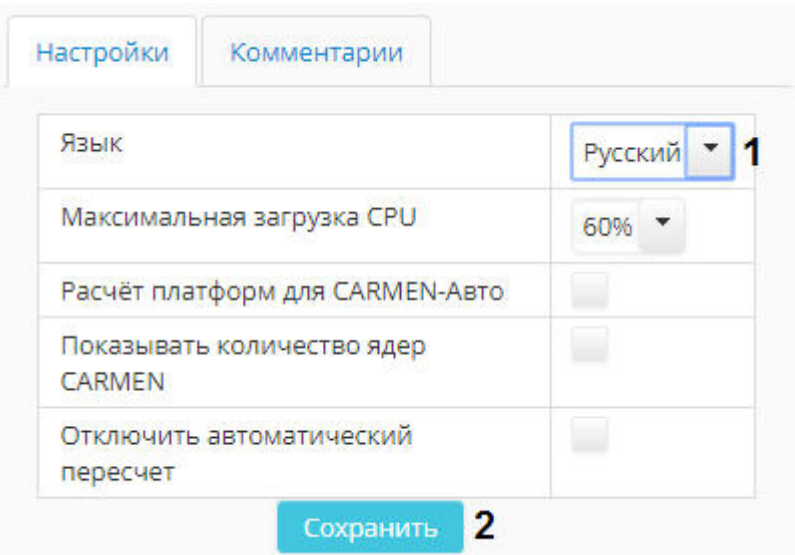

- 3. Из раскрывающегося списка **Язык** выбрать требуемый язык интерфейса.
- 4. Нажать на кнопку **Сохранить**.

<span id="page-27-0"></span>Изменение языка интерфейса калькулятора платформ завершено.

## **Помощь специалиста**

Если при работе с калькулятором платформ у Вас возникли вопросы, Вы можете обратиться за разъяснением к специалистам компании ITV | AxxonSoft.

Для этого следует нажать на кнопку **Помощь специалиста**.

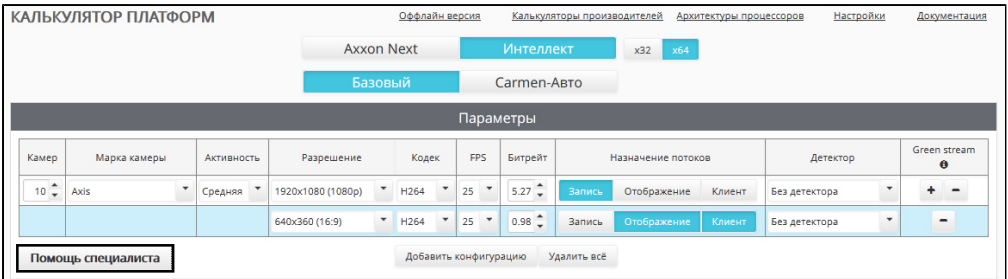

В новой вкладке будет открыта форма обратной связи на сайте компании ITV:<http://www.itv.ru/contacts.php>

Заполните форму обратной связи и отправьте ее. Специалист компании ITV | AxxonSoft свяжется с Вами и даст разъяснения по поставленным вопросам.